# **Anleitung zur Nutzung des vorläufigen**

# **INTERPOLAR Cockpit**

**Das Cockpit-Entwicklungsteam:**

Dr. Saskia Berger, Dr. Andreas Fischer, Christine Keßler, Hannelore Kreckel, Dr. Joachim Köck, Prof. Dr. Markus Löffler, Dr. Daniel Neumann Matthias Reusche, Julian Steinbrech, Dr. Dorothea Strobach, Alexander Strübing, Dr. Maryam Yahiaoui-Doktor

Version: 11.06.2024, Autor: Dr. Joachim Köck

# Inhaltsverzeichnis

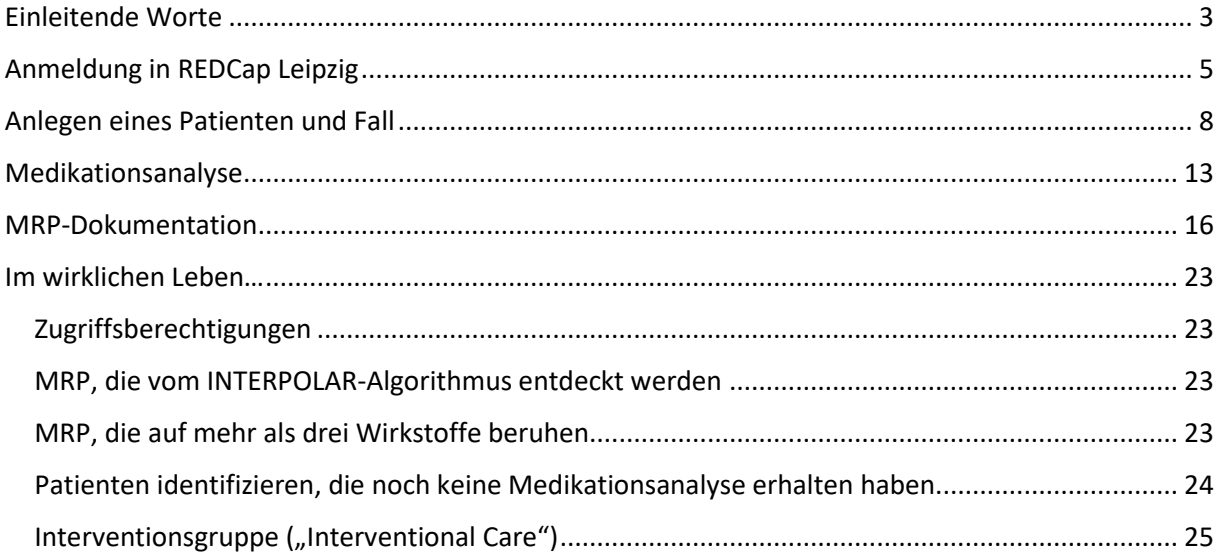

*Im Dokument wird – mit einer Ausnahme – aus Lesbarkeitsgründen die männliche Form verwendet. Dies dient der Praktikabilität; selbstredend sind sowohl Frauen als auch Männer mit den Formulierungen gemeint.*

## <span id="page-2-0"></span>Einleitende Worte

Liebe Kolleginnen und Kollegen,

nach der Finalisierung der Cockpit-Entwicklung durch die AG Cockpit erhalten Sie nun Zugriff auf ein Testsystem der IMISE Leipzig.

Ihre Aufgabe besteht darin, das System auf Funktionalität zu testen. Beispielsweise: Was ist uns als Entwicklungsteam nicht aufgefallen? Welche Abfragen (Items) sind nicht eindeutig formuliert? Was für Daten möchten Sie zusätzlich dokumentieren, welche Abfragen sind zu viel?

In der folgenden Anleitung finden Sie viele Hinweise zur Nutzung des Cockpits. Testen Sie bitte ausfürlich und dokumentieren Sie Verbesserungsvorschläge in der Excel-Datei (den Link zum Dokument im INTERPOLAR Sharepoint erhalten Sie separat in der Einladungsmail von Daniel Neumann). Sie können in der Datei sowohl Verbesserungsvorschläge in Bezug auf das Cockpit selber, als auch in Bezug zu dieser Anleitung äußern.

Der Testzeitraum des Cockpit erstreckt sich bis zum 30.06.2024. Anschließend werden Ihre Rückmeldungen durch die AG Cockpit ausgewertet und die Umsetzung sowohl auf inhaltliche als auch technische Machbarkeit geprüft. Nach Überarbeitung des Cockpits kommt es dann voraussichtlich im Juli 2024 zu einer AG Apotheker-Sitzung, in der dann die finale Cockpit-Version beraten und beschlossen wird.

Die Testung der nun vorliegenden Cockpit-Version erstreckt sich vor allem auf die Funktionalität und den Einsatz in der Kontrollphase (Usual Care, 1a-Studienphase). Die Ansicht der Interventionsphase (Interventional Care, 1b-Studienphase) liegt zwar schon vor, die Reports sind schon angelegt und können in einer vorläufigen Version eingesehen werden. Sie sind aber noch nicht mit "Leben" gefüllt. Dies liegt daran, dass die Trigger und potentiellen MRP zwar schon operationalisiert, aber derzeit noch für die Nutzung technisch vorbereitet werden müssen. Ein Patient ist zur Ansicht manuell angelegt worden (s. Kapitel "Im wirklichen Leben..."). Die von Ihnen zum Test angelegten Patienten werden aber alle als "Usual Care"-Patienten erstellt.

Bitte beachten Sie, dass sich das Entwicklungsteam nah an das System von ADKA-DokuPIK gehalten hat. Zum einen, um nachfolgend einen Datentransfer von anonymisierten Patientendaten durch Sie an DokuPIK zu ermöglichen und zum anderen um ein validiertes System für die Dokumentation innerhalb von INTEPROLAR zu nutzen. Items, die aus DokuPIK stammen, wurden demnach in jedem Fall von uns in das INTERPOLAR Cockpit übernommen. Eine Abänderung der DokuPIK-Items ist daher grundsätzlich nicht gewünscht und wurde nur in sehr wenigen Ausnahmefällen nach intensiver Abwägung durchgeführt.

Wir haben im Entwicklungsteam ein starkes Augenmerk auf die Optimierung des zeitlichen Dokumentationaufwandes gehabt. Nach technischer Möglichkeit wurde vieles zur automatischen Datenausleitung vorberereitet, insbesondere in den "Data Collection Instruments" Patient und Fall (erkennbar an den ausgegrauten Feldern). Es gibt insgesamt pro Patient nur acht zu dokumentierende Pflichtfelder (in den "Data Collection Instruments" Medikationsanalyse und MRP-Dokumentation jeweils drei bzw. fünf Felder). Weitere Felder können nach Ihren lokalen Vorgaben optional befüllt werden.

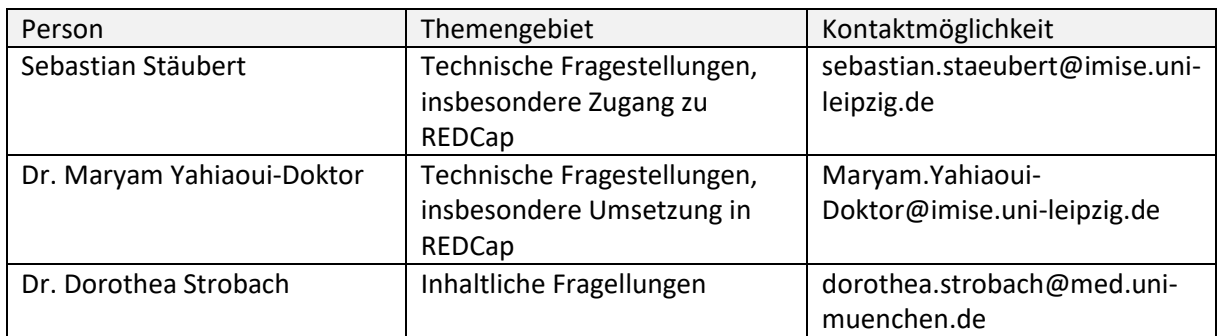

Sollten Sie Fragen während des Testzeitraumes haben, stehen Ihnen folgende Personen für die verschiedenen Fragestellungen zur Verfung:

Herzlichen Dank, dass Sie sich die Zeit nehmen und am Test des INTERPOLAR-Cockpits teilnehmen!

# <span id="page-4-0"></span>Anmeldung in REDCap Leipzig

Ein Mitarbeiter der IMISE Leipzig hat Ihnen einen Link zum Test-System "INTERPOLAR-Test" per Mail zugesandt. Hier melden Sie sich mit dem in der Mail aufgeführten Benutzernamen an (im Beispiel Anton Apotheke, "antona"):

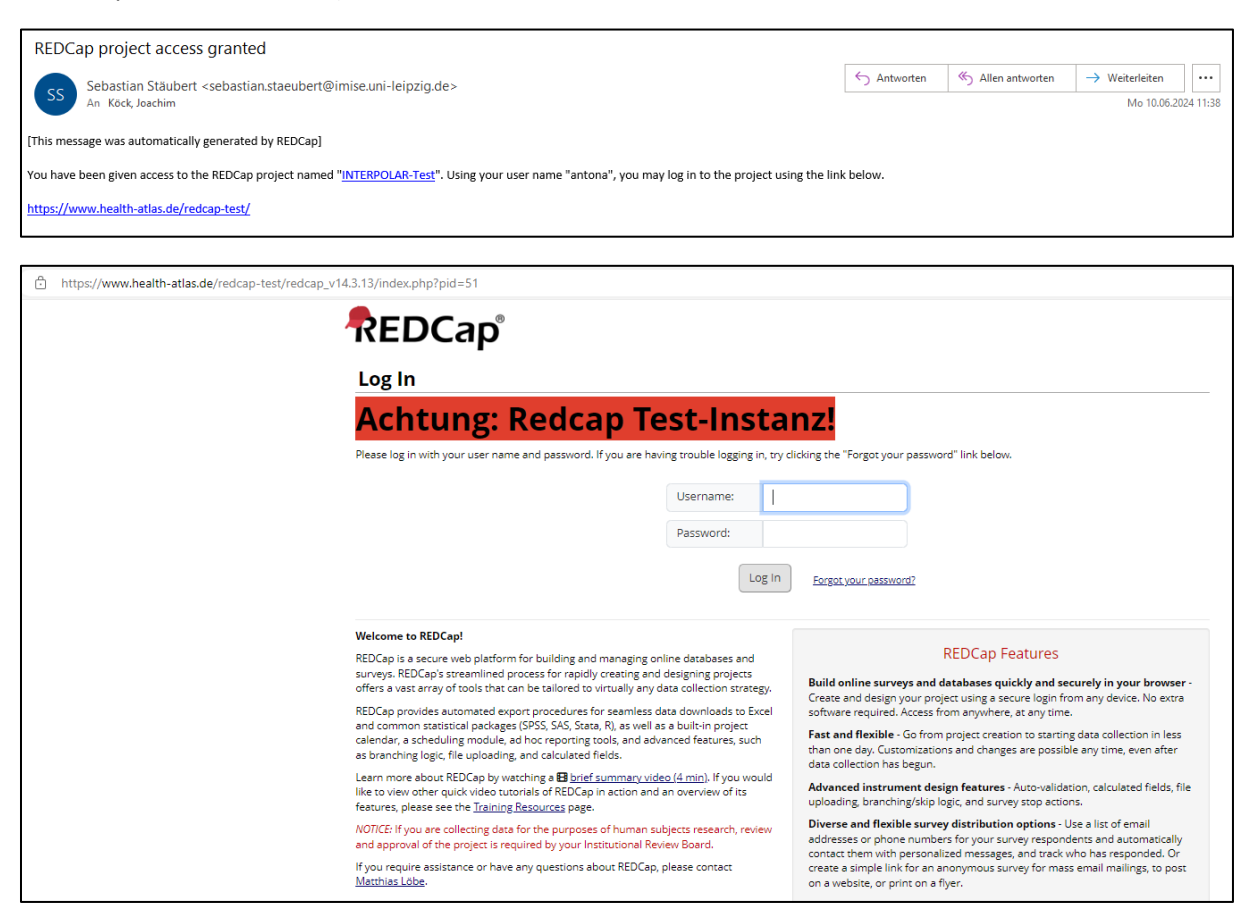

Ein Passwort für den Zugang definieren Sie, indem bei der ersten Anmeldung auf "Forgot your password?" klicken (rot hervorgehoben).

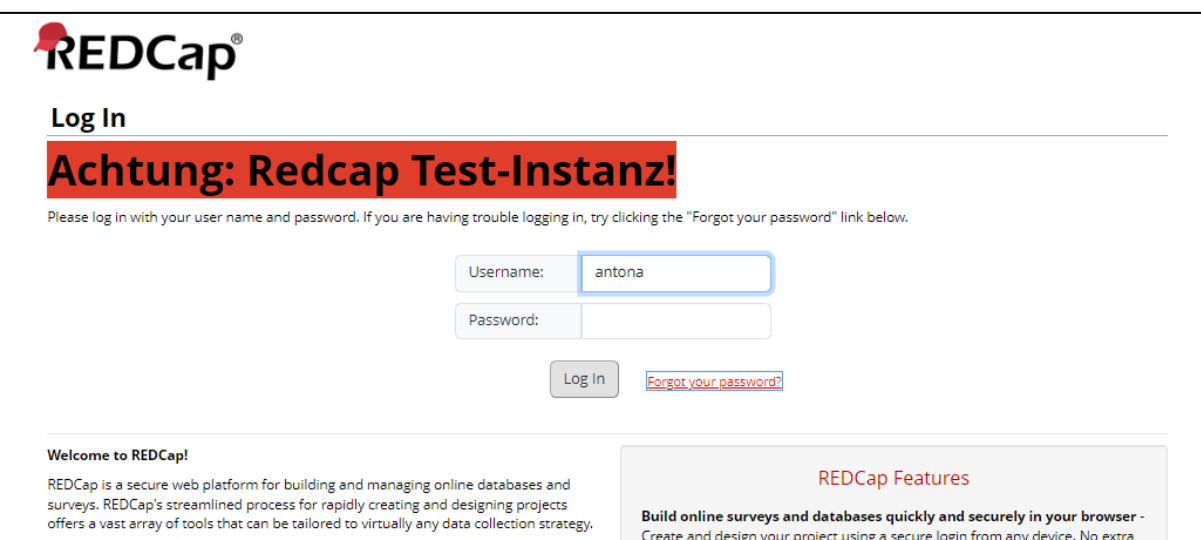

#### Benutzernamen eintragen (hier "antona"), auf "Send password reset email" klicken.

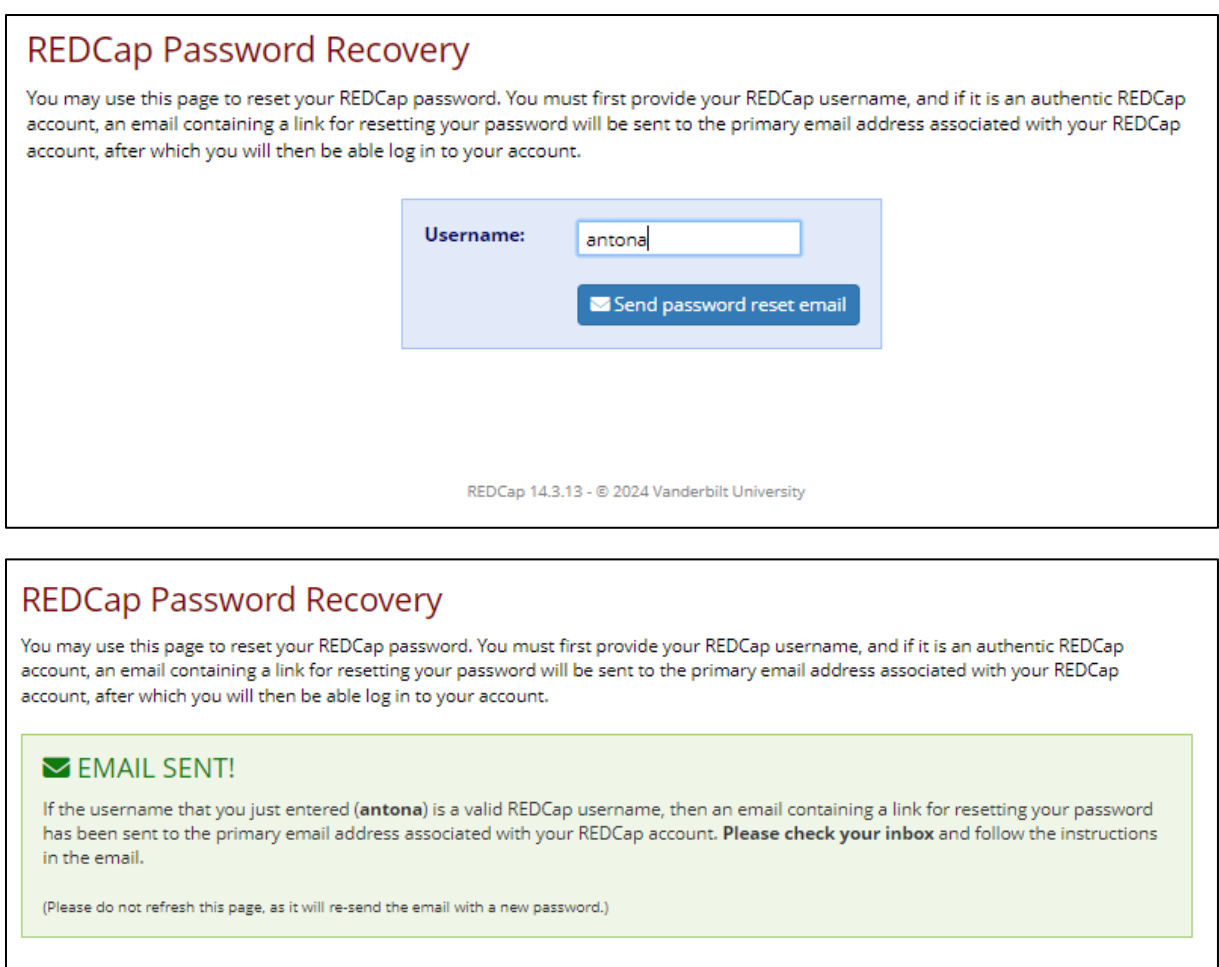

Go back to Login page

REDCap 14.3.13 - @ 2024 Vanderbilt University

Sie erhalten eine E-Mail, in dem Sie auf "Set your new REDCap password" klicken können und anschließend ein Passwort vergeben können, das

- Mindestens 9 Zeichen enthält,
- Mindestens einen Großbuchstaben,
- Mindestens einen Kleinbuchstaben und
- Mindestens eine Zahl enthält:

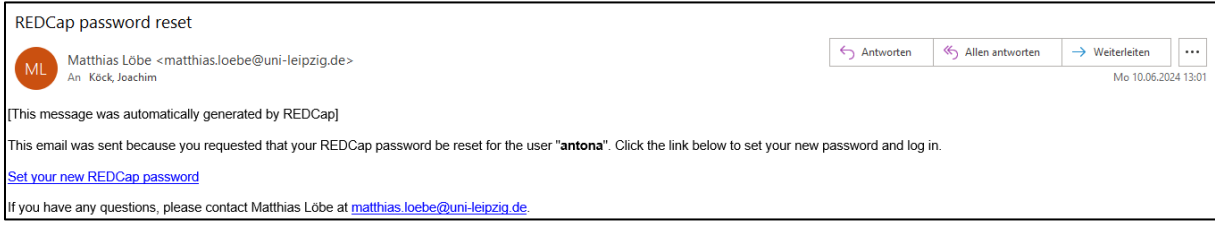

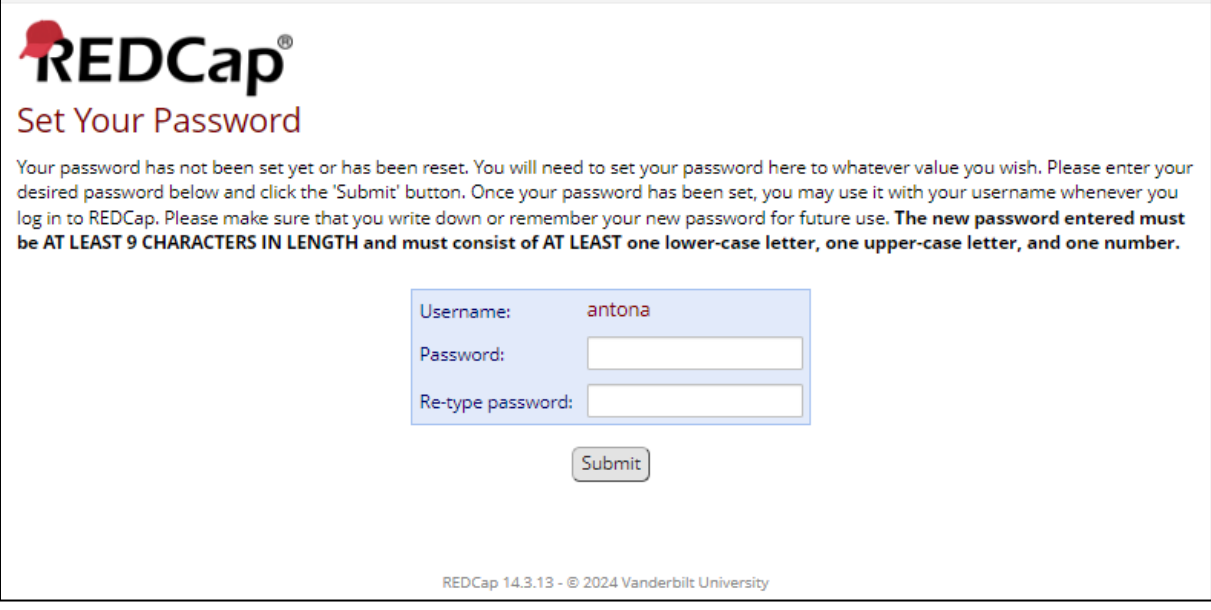

Nach der erfolgreichen Anmeldung gelangen Sie zu folgendem Willkommens-Fenster:

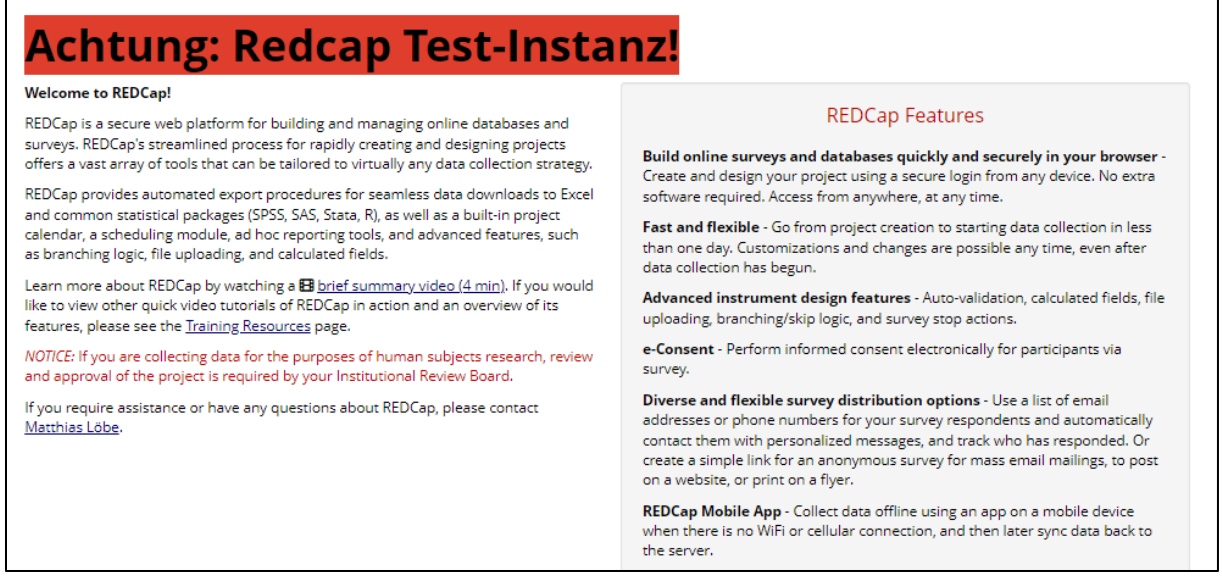

Wenn Sie oben links auf My Projects" klicken, wird Ihnen das INTERPOLAR-Test-System angezeigt. Zum Beginn der Testung klicken Sie bitte den Titel des Projekts an:

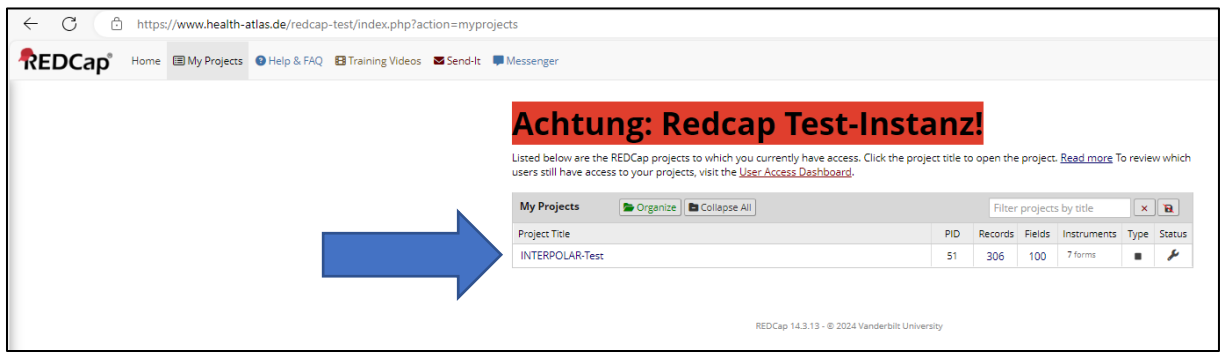

Sollte es im oben dargestellten Ablauf Probleme geben, wenden Sie sich bitte an den Systemadministrator Sebastian Stäubert [\(sebastian.staeubert@imise.uni-leipzig.de\)](mailto:sebastian.staeubert@imise.uni-leipzig.de).

# <span id="page-7-0"></span>Anlegen eines Patienten und Fall

Das nachfolgend dargestellte Vorgehen wird im Produktivbetrieb höchstens in Ausnahmefällen für Sie von Relevanz. Das liegt daran, dass normalerweise neue Patienten von Ihrem Datenintegrationszentrum (DIZ) für die von Ihnen bearbeitete(n) Station(en) ausgeleitet werden und schon im Cockpit inklusive Fall angezeigt werden.

Da Sie sich bei diesem Test in einer Umgebung ohne angeschlossene Patientenakte befinden, müssen wir die Datenausleitung und Anzeige in REDCap durch die folgenden Schritte simulieren.

Nachdem Sie auf das Projekt geöffnet haben (s. letztes Kapitel) landen Sie in folgendem Feld, wo Sie alle Nutzer und auch verschiedene Statistiken angezeigt bekommen. Im linken Teil der Seite (Navigationsleiste) finden Sie eine Überschrift "Data Collection". Dort klicken sie "Record Status Dashboard" an (hier rot hervorgehoben).

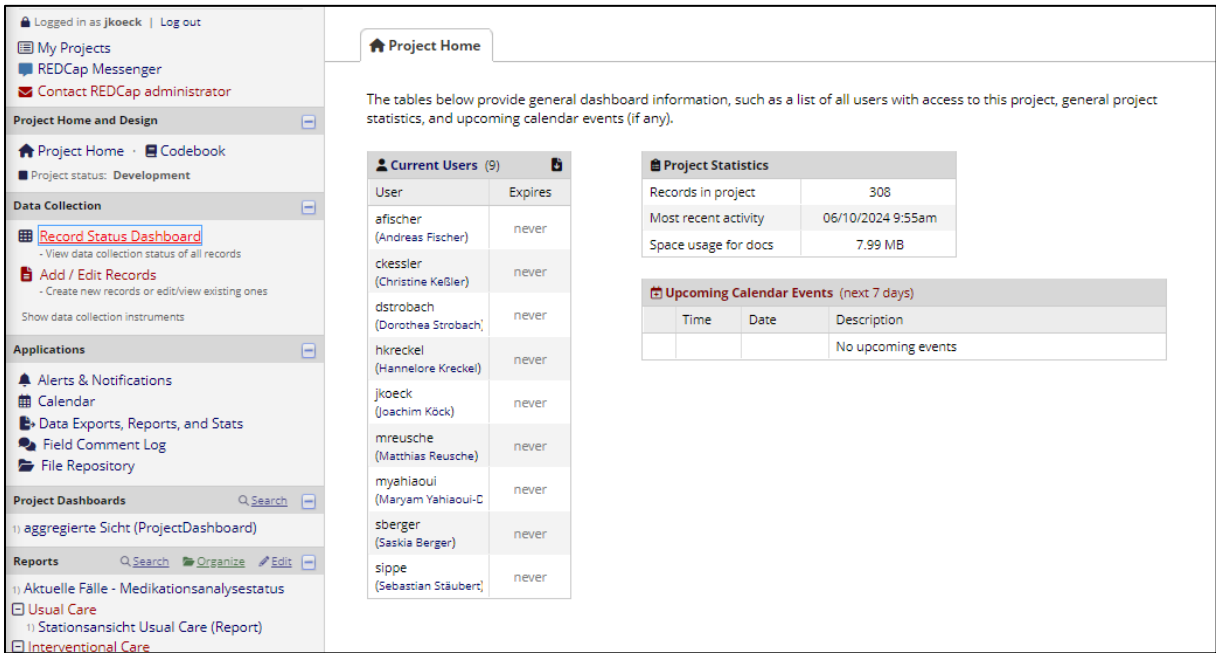

Nun können Sie einen neuen Patienten anlegen ("Add new record", grün, mittig auf Seite).

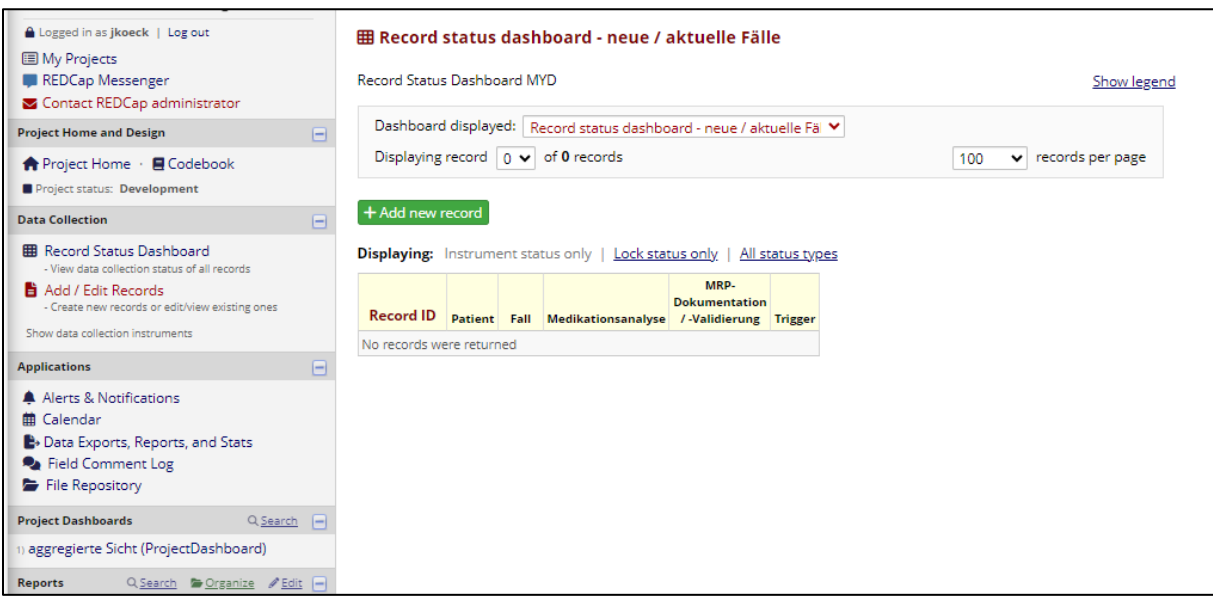

Ein neuer Fall ist nun angelegt (ID 309). Ab hier würden Sie auch im Produktivsystem mit automatisch ausgeleiteten Patientendaten weiterarbeiten.

Vier "Data Collection Instruments" werden automatisch mit erzeugt, die nun befüllt werden sollen. Klicken Sie dazu in der Zeile "Patient" auf den Kreis bei "Status".

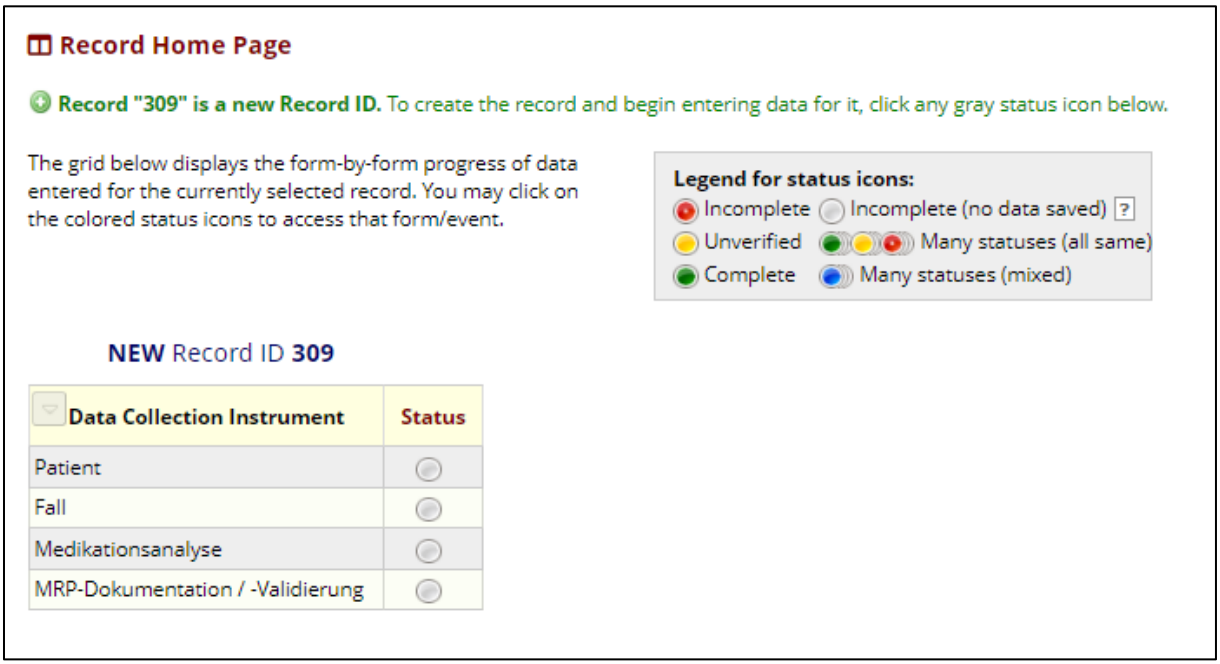

Hier sehen Sie ein Instrument, in dem Sie keine eigenen Daten eintragen können (diese werden im Produktivbetrieb von Ihrem DIZ befüllt). Sie müssen lediglich das Formular im "Form Status" auf "Complete" setzen (Drop-down Menü). Dies würde im Produktbetrieb auch schon vom DIZ übernommen.

Dann auf "Save & Exit Form" klicken.

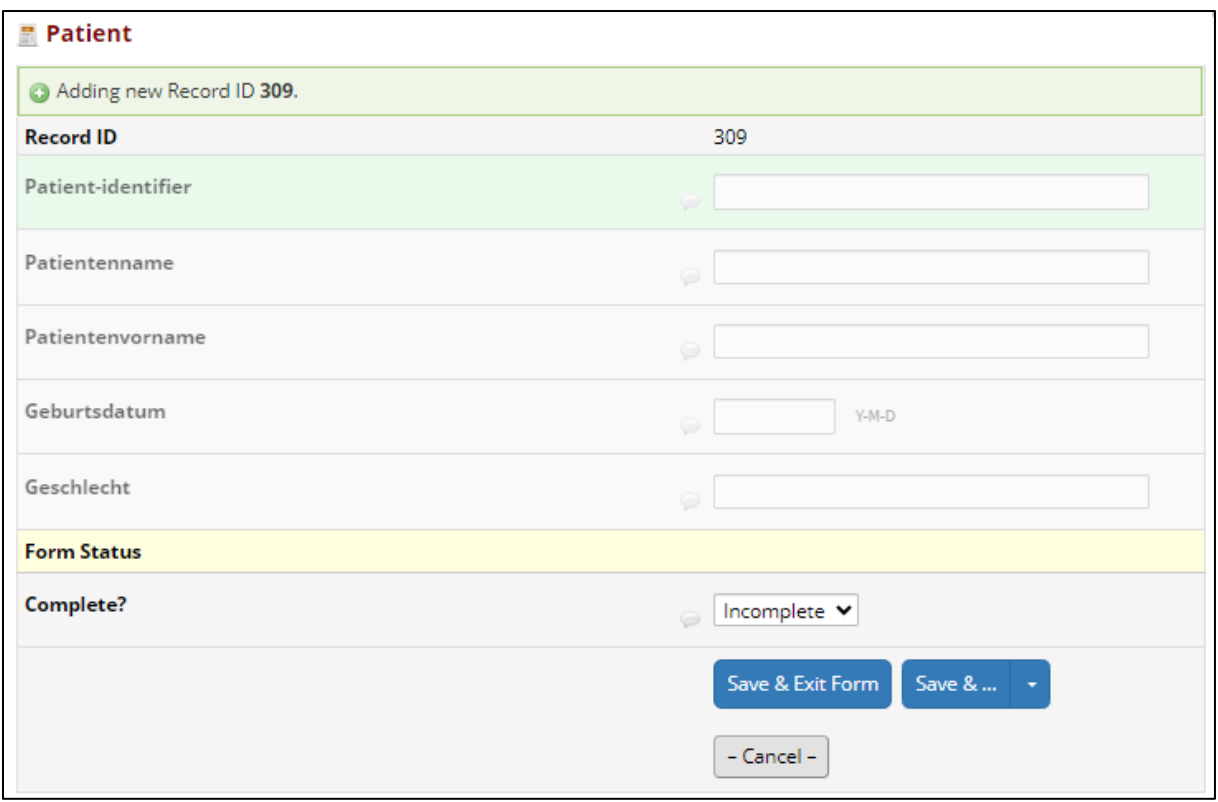

Nun sehen Sie, dass der Status des "Data Collection Instrument" Patient auf grün gewechselt ist:

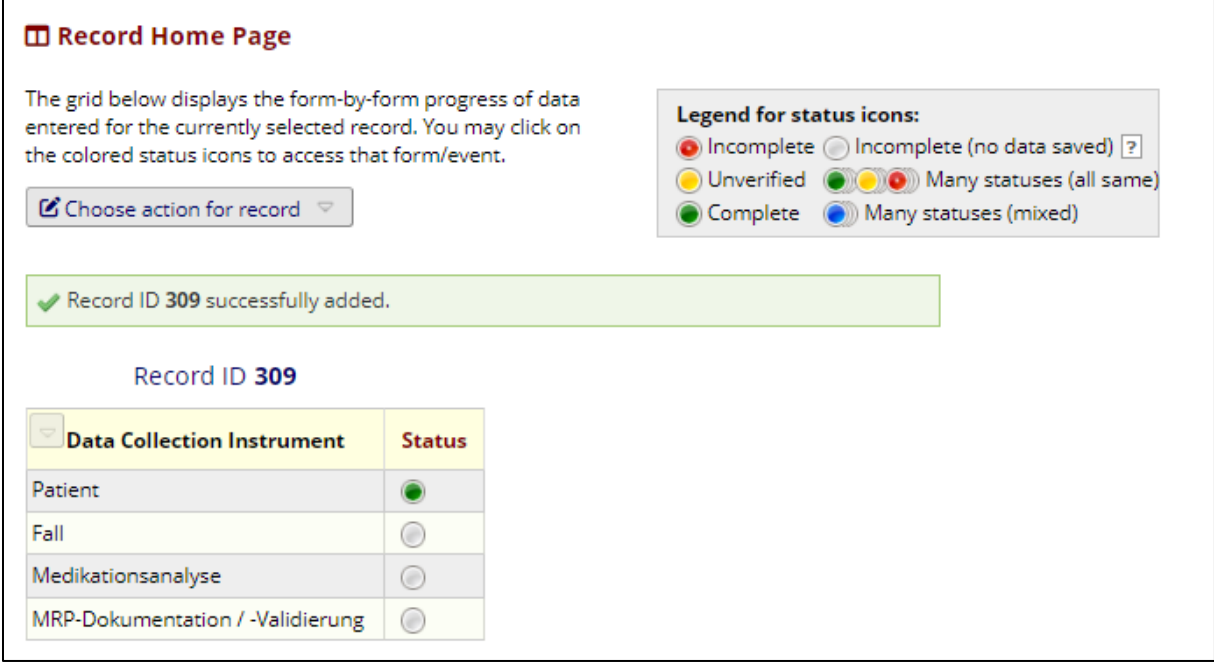

Anschließend klicken Sie in der Zeile "Fall" auf den Kreis in der Spalte "Status" um das Instrument "Fall" zu öffnen.

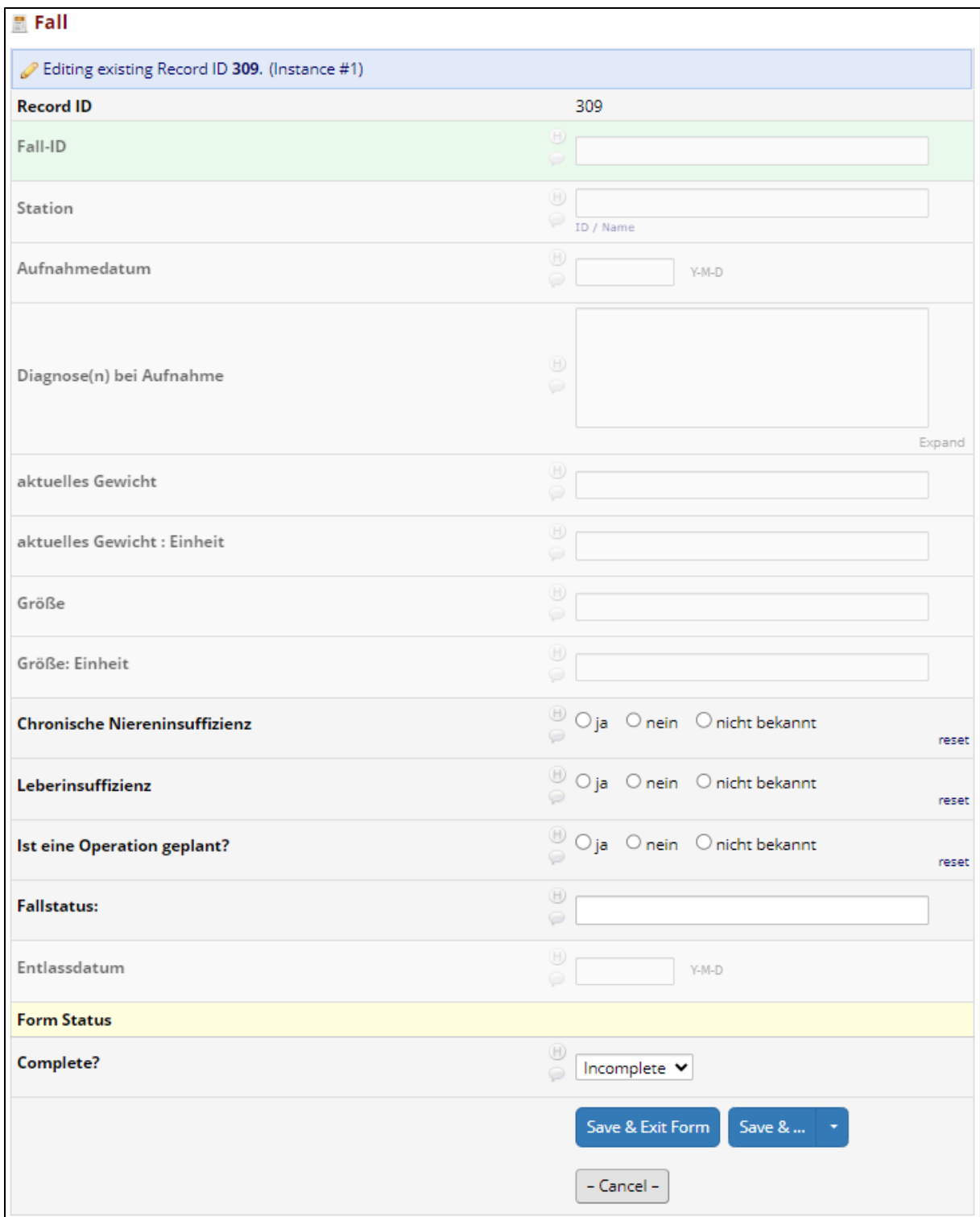

Auch hier sehen Sie viele Felder, die ausgegraut und damit für Sie nicht anzuklicken sind. Diese werden wie eben schon erläutert, im Produktivbetrieb automatisch von Ihren DIZ befüllt. Für den Patienten müssen Sie lediglich manuell definieren, inwiefern eine chronische Nieren- und/oder Leberinsuffizienz vorliegt (wenn ja, in welchem Schweregrad) und ob eine Operation geplant ist. Auch eine Schwangerschaft müsste hier manuell erfasst werden.

Hier in diesem Beispiel liegt eine terminale Niereninsuffizienz mit intermittierender Hämodialyse vor. Eine Leberinsuffizienz oder Schwangerschaft existiert nicht, eine OP ist nicht geplant.

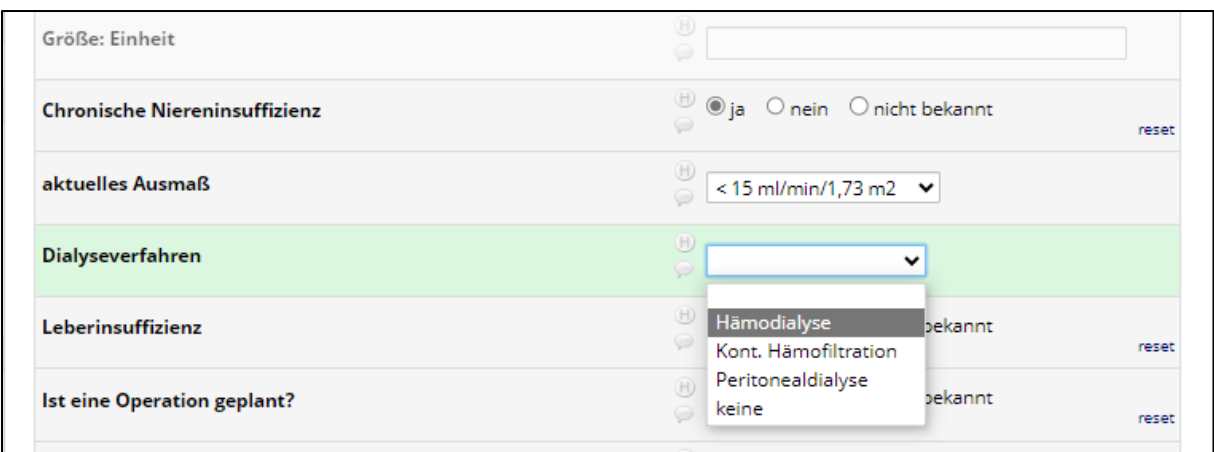

Setzen Sie nun den Form Status auf "Incomplete" (der Patient befindet sich derzeit bei Ihnen auf der Station, der Fall ist somit nicht abgeschlossen). Im Produktivbetrieb würde der Fall von Ihrem DIZ automatisch auf "Complete" gesetzt werden, sobald der Patient entlassen worden ist.

Wieder auf "Save & Exit Form" klicken. Nun sieht die Patientenoberfläche des Patienten ID 309 wie folgt aus:

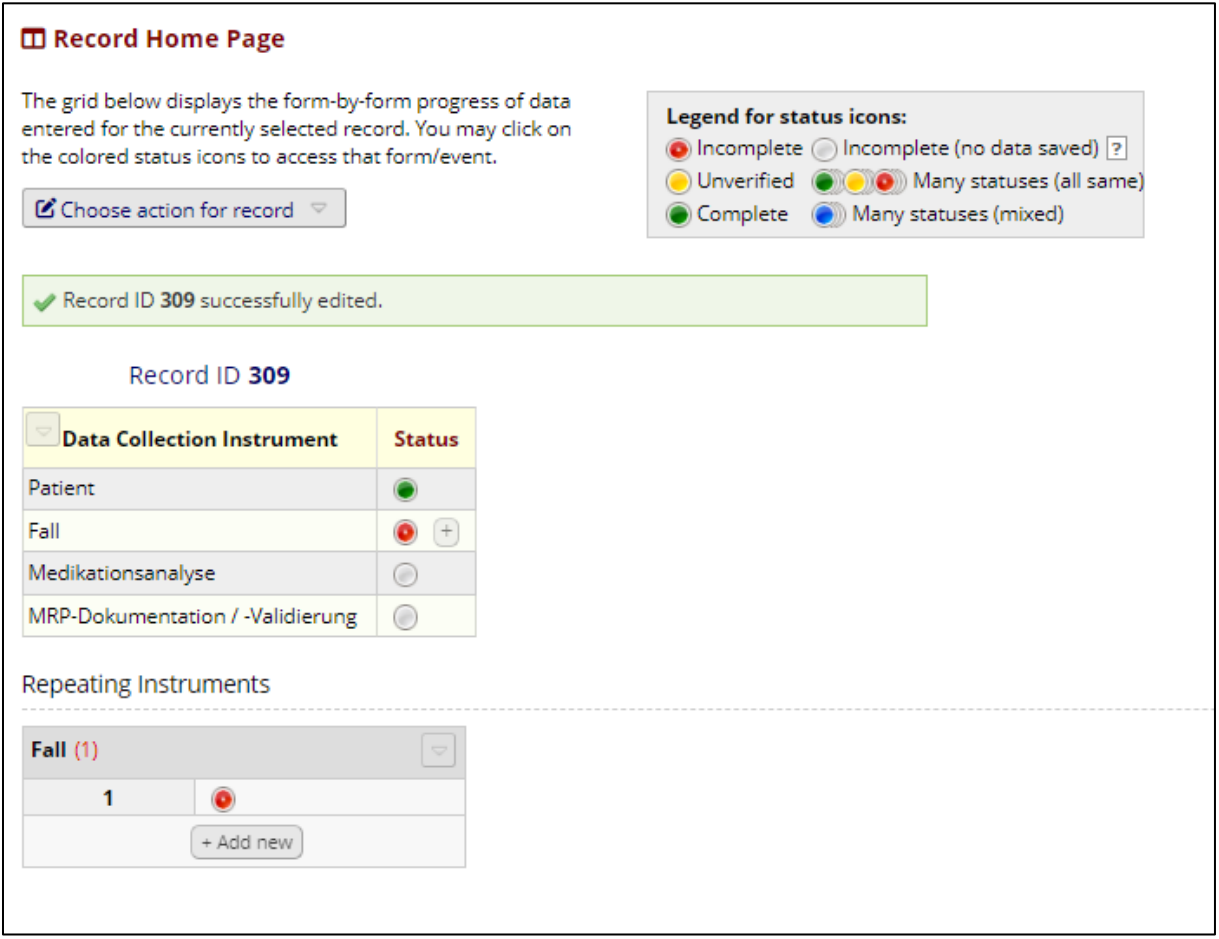

# <span id="page-12-0"></span>Medikationsanalyse

Klicken Sie das "Data Collection Instrument" Medikationsanalyse (Kreis in Spalte "Status") an, um die Dokumentation der Medikationsanalyse zu öffnen:

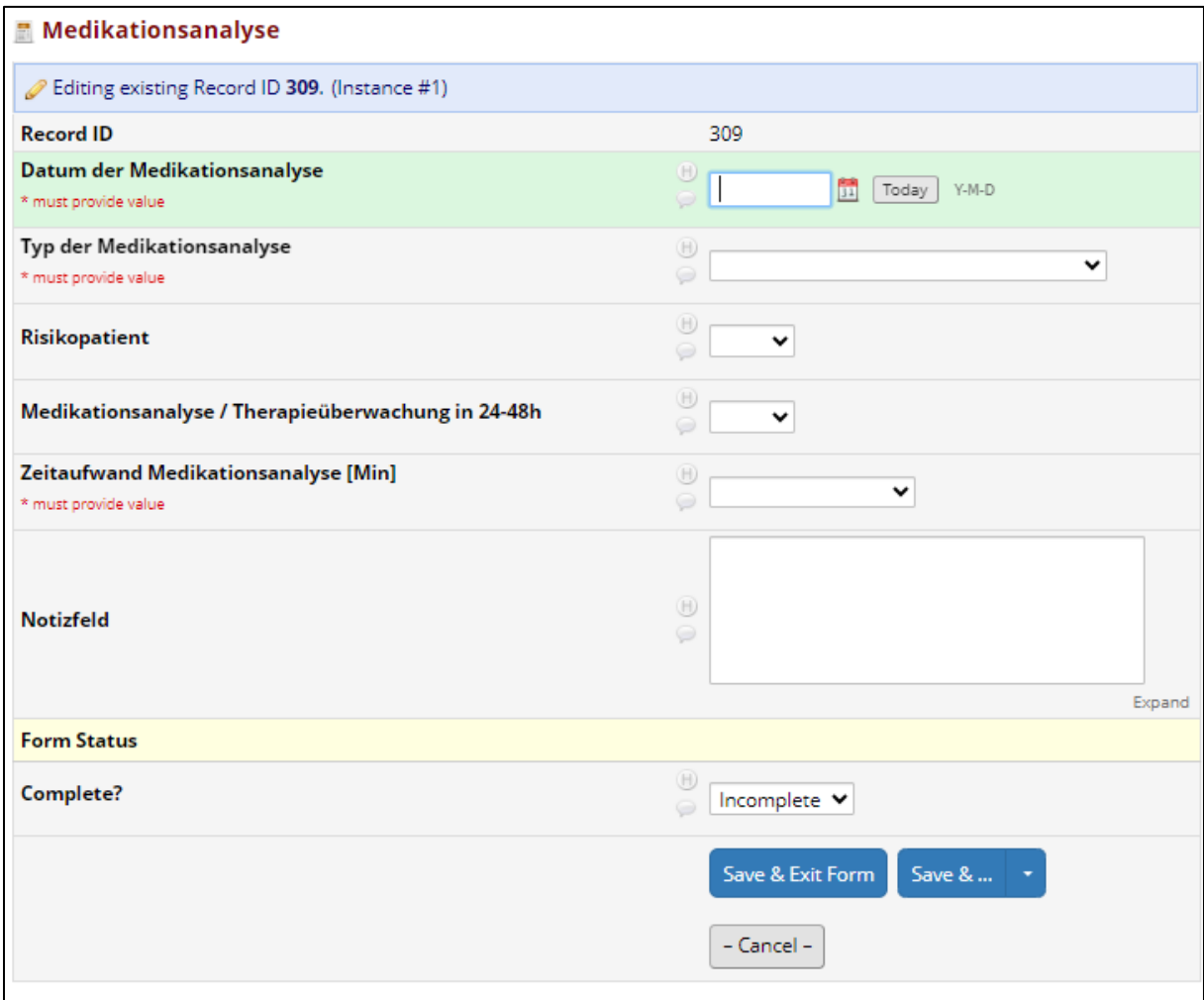

Sie sehen hier zum ersten Mal drei Pflichtfelder, die befüllt werden müssen (im Bild oben zu erkennen an: \* must provide value). Das Datums-Feld wird benötigt um später die Medikationsanalyse und eventuelle MRP(s) miteinander zu verknüpfen (daher bei Medikationsanalyse und dazugehöriger MRP-Dokumentation dasselbe Datum verwenden). Wenn Sie tagesgleich dokumentieren steht Ihnen der Button "Today" zur Verfügung.

Als zweites Pflichtfeld benötigen wir die Angabe des Medikationsanalysentyps. In Abhängigkeit vom Typ der Medikationsanalyse werden sich unterschiedliche Anzahlen bzw. Arten an MRP ergeben. Bei der Einteilung verwenden wir die Nomenklatur des Pharmaceutical Care Network Europe (PCNE), publiziert von Frau Griese Mammen 2018 (International Journal of Clinical Pharmacy 40:1199–1208). Bei einer einfachen Medikationsanalyse (Typ 1) stehen nur Medikationsdaten zur Verfügung, bei einer erweiterten Medikationsanalyse (Typ 2a) gibt es zusätzlich zu den Medikationsdaten ein Patientengespräch und bei Typ 2b klinische Daten (z.B. Laborwerte). Bei einer umfassenden Medikationsanalyse (Typ 3) liegen sowohl Medikationsdaten, als auch klinische Daten und ein Patientengespräch der Medikationsanalyse zugrunde. Es gibt verschiedene Situationen im Krankenhaus, in denen eine Medikationsanalyse angefertigt wird: z.B. in der Unit-Dose-Vidierung, in Vorbereitung zur Stationsvisite oder auch bei der Vorbereitung einer Arzneimittelanamnese. Häufig werden diese drei Beispiele zu unterschiedlichen Typen Medikationsanalyse gehören. Daher ist initial eine persönliche Bewertung nötig: führe ich (in Bezug auf INTERPOLAR) immer einen einheitlichen Typ Medikationsanalyse durch – und welcher ist das? Führe ich in unterschiedlichen Arbeitssituationen, die in das INTERPOLAR-Projekt integriert sind, unterschiedliche Typen Medikationsanalyse durch?

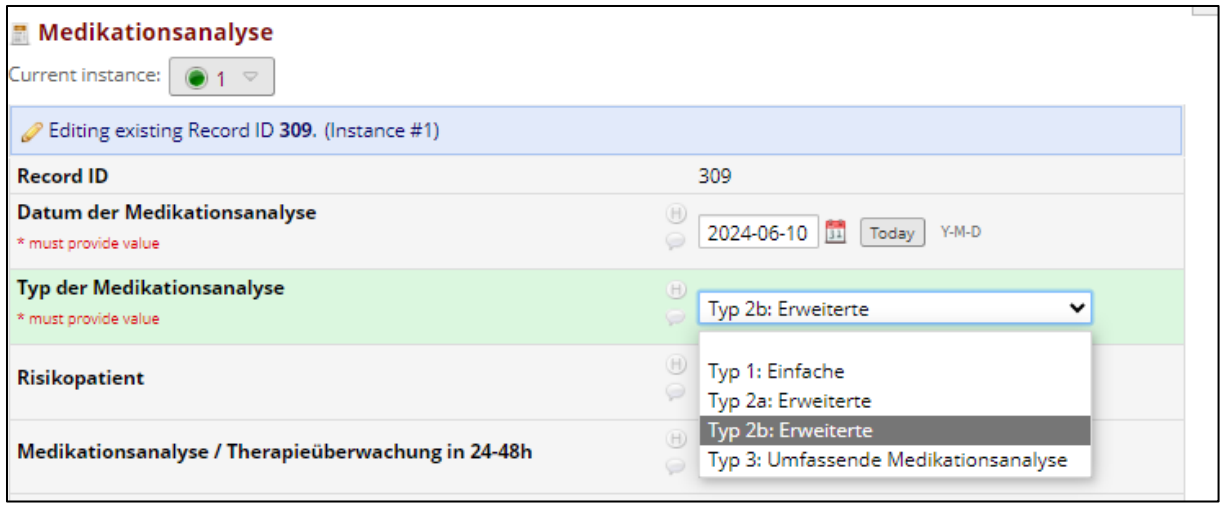

Als drittes muss der Arbeitsaufwand für die Erstellung der Medikationsanalyse (reine Bearbeitungszeit ohne darauf aufbauende Tätigkeiten wie Stationsvisiten) grob beziffert werden. Analog zum Medikationsanalysentyp wird auch beim Zeitaufwand eine zu Anzahl und Struktur der MRP vermutet. Aus Praktikabilitätsgründen wird eine grobe Struktur des Zeitaufwandes abgefragt, bei Zeiten >30min wird noch die konkrete Zeit in einem Extrafeld erhoben. Sollte es an Ihrem Standort nicht erlaubt sein, einen Zeitaufwand zu notieren, bietet sich hier die Antwortoption "Angabe abgelehnt".

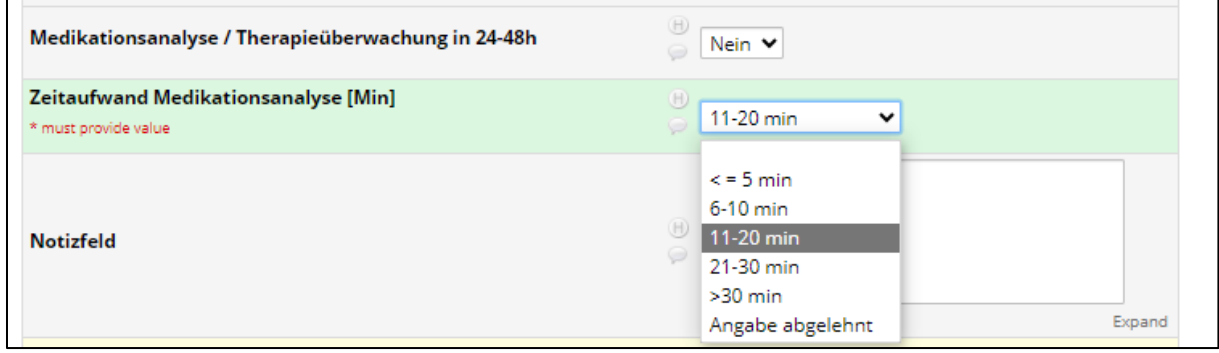

Die nächsten beiden Felder sind optional und dienen vor allem Ihrer Arbeitsstruktur: Sie können sich hier zum einen Risikopatienten markieren, zum anderen eine Medikationsanalyse "auf Wiedervorlage legen".

Risikopatienten können von jedem Standort selber definiert werden. Es können zum Beispiel organtransplantierte Patienten dazugehören, Patienten mit bestimmten (interaktionsaktiven) Medikamenten oder auch geriatrische Patienten.

"Medikationsanalyse/ Therapieüberwachung in 24-48h" dient dem Zweck, dass Sie sich Patienten markieren können, für die Sie relevante Entwicklungen in den nächsten ein oder zwei Tagen erwarten. Beispielsweise kann es sein, dass sie noch ein Ergebnis von einem Laborwert demnächst erwarten, den Sie für Ihre Medikationsanalyse nutzen möchten. Oder, dass bestimmte Medikamente demnächst an- oder abgesetzt werden müssen. Auch hier gilt: Sie können vor Ort selber die hier zugrunde liegenden Kriterien definieren.

In einem Notizfeld können Sie zudem noch weitere Informationen zur Medikationsanalyse hinterlegen.

Wenn die Medikationsanalyse abgeschlossen ist, ändern Sie den "Form Status" auf "Complete":

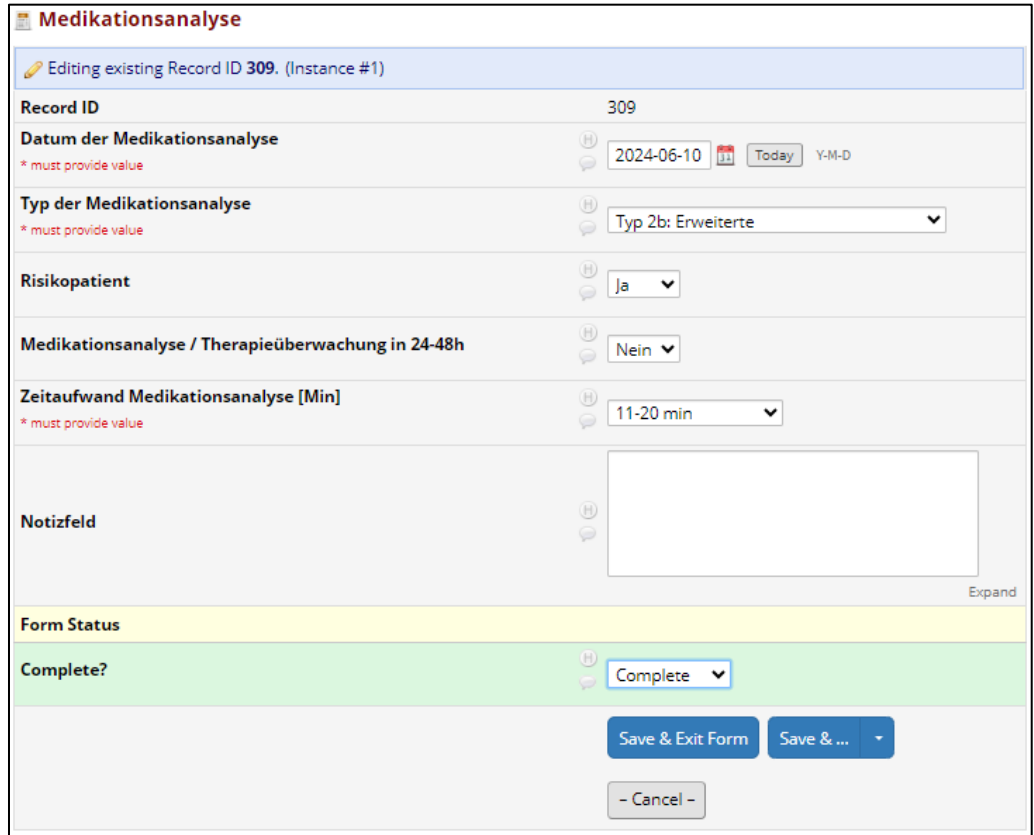

Anschließend sieht Patientenoberfläche des Patienten ID 309 wie folgt aus:

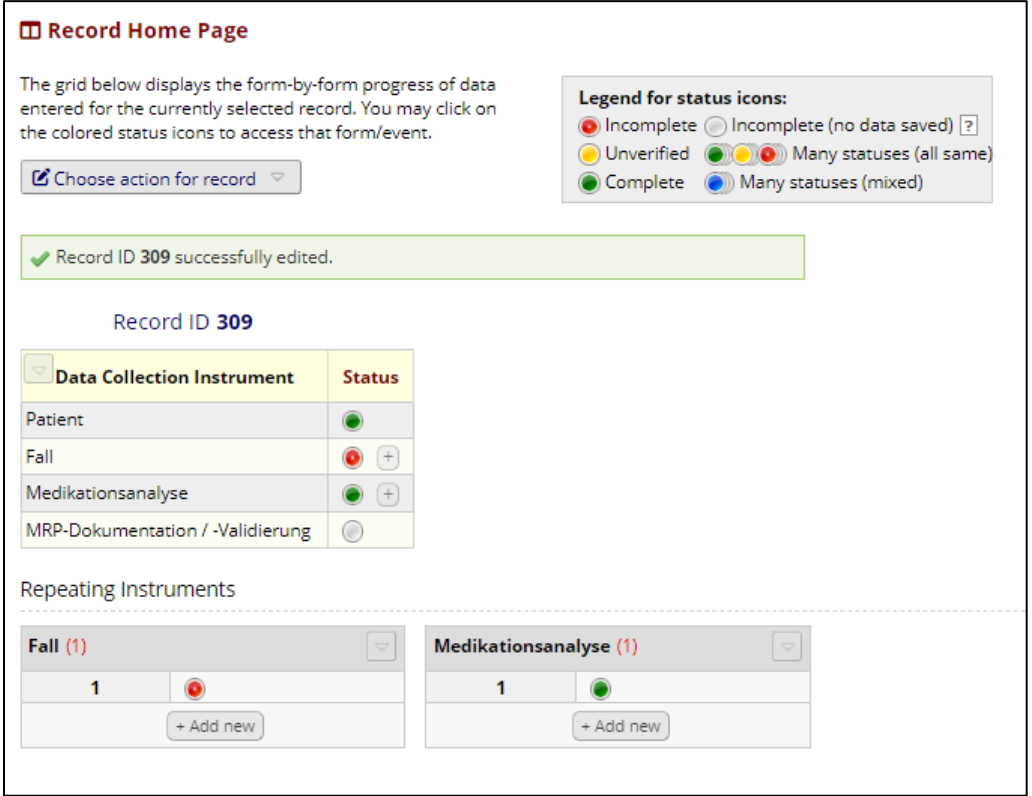

### <span id="page-15-0"></span>MRP-Dokumentation

Nun klicken Sie abschließend in der Zeile "MRP-Dokumentation/ -Validierung" auf den Kreis in der Spalte "Status" – die MRP-Dokumentation öffnet sich. Sie finden die meisten Felder auf dieser und der nächsten Seite in einer Übersicht:

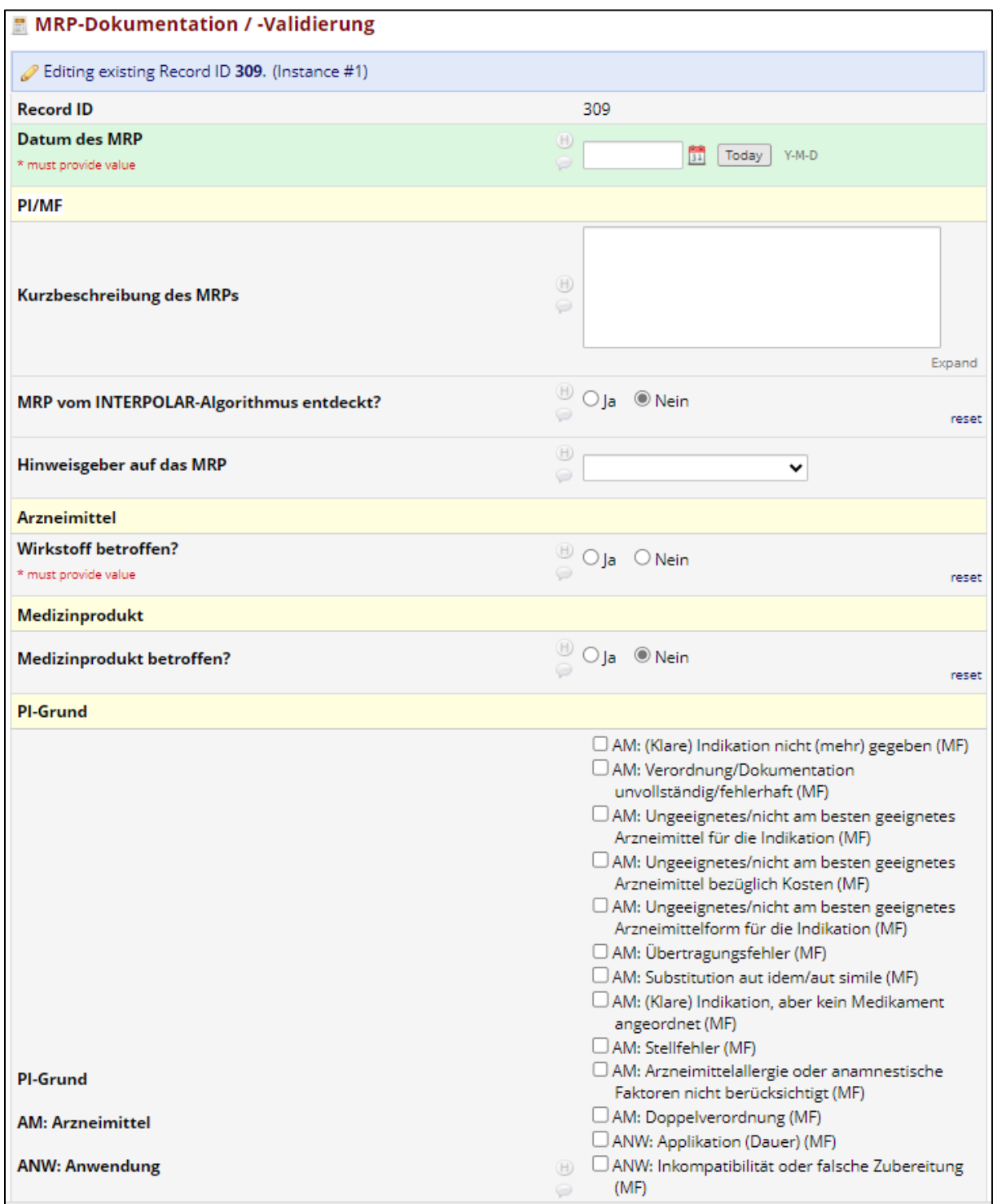

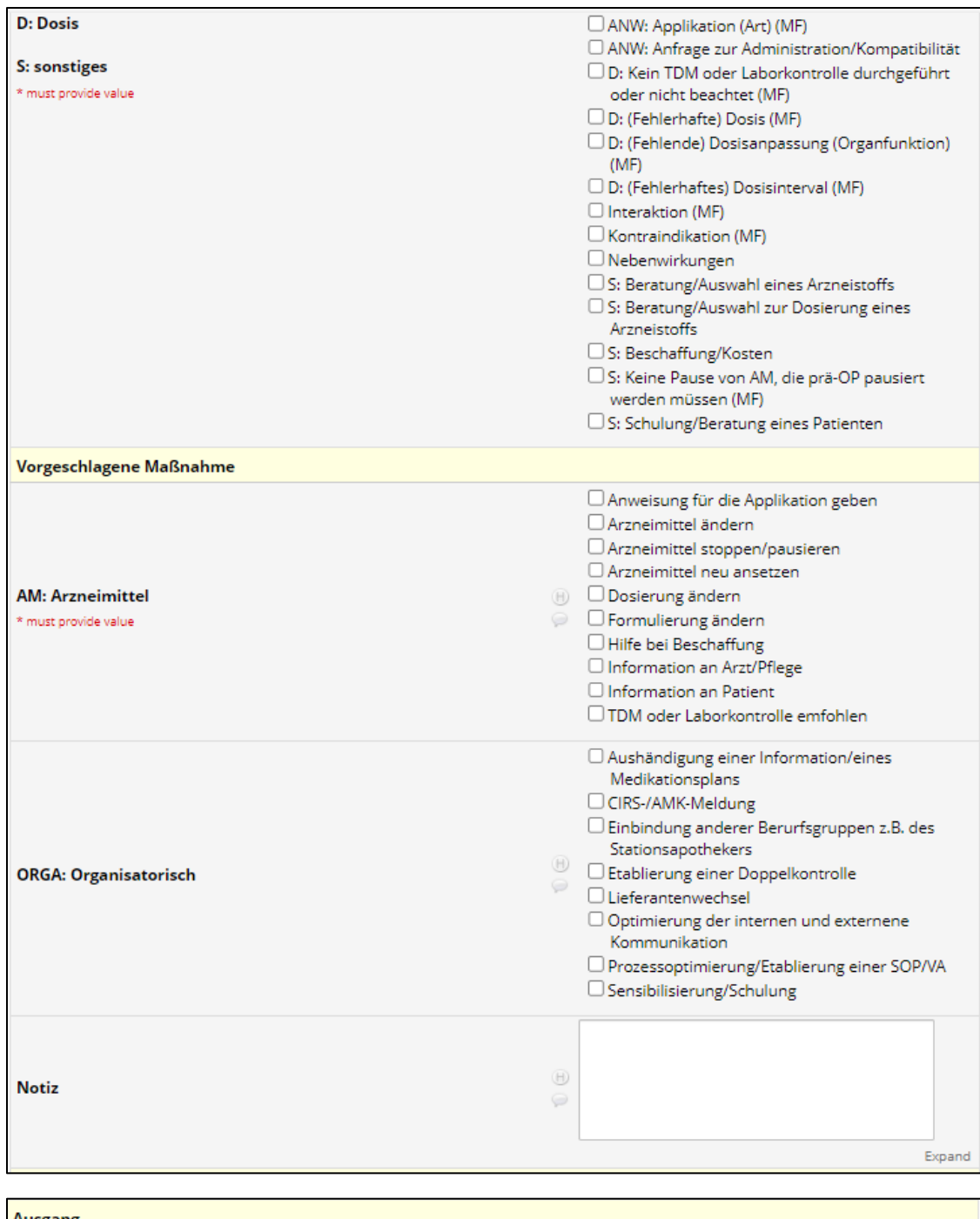

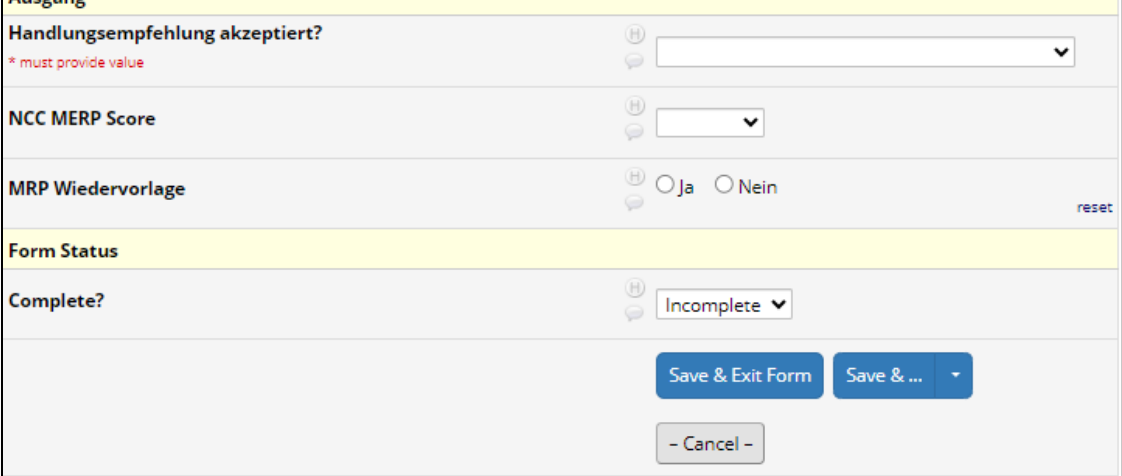

Die MRP-Dokumentation enthält trotz ihres Umfangs nur fünf Pflichtfelder (zu erkennen an: \* must provide value). Das erste Pflichtfeld ist die Datumsangabe, über die die Verknüpfung des MRPs zur entsprechenden Medikationsanalyse erfolgt (bitte dasselbe Datum bei beidem verwenden!).

In der Praxis hat es sich häufig als hilfreich ergeben, eine Kurzbeschreibung des MRPs zu haben, anhand dessen man grob die klinische Situation abschätzen kann. Dafür steht ein Freitextfeld zur Verfügung. Im Beispiel auf der nächsten Seite ist eine Überdosierung mit Colecalciferol gezeigt (tägliche statt wöchentlicher Gabe von 20.000IE).

Nachfolgend soll eine Einstufung vorgenommen werden, ob der INTERPOLAR-Algorithmus das MRP entdeckt hat. In der Kontrollphase (Usual Care, 1a-Studienphase) steht der INTERPOLAR-Algorithmus nicht zur Verfügung, daher ist immer "Nein" anzugeben. Bei "Nein" stellt sich gleichzeitig die Frage, wer Hinweisgeber für das MRP war – ein Arzt, der Patient, ein Vidierungsapotheker oder ein Stationsapotheker?

*Hinweis: zur Ansicht der Felder, die in der Interventionsphase (Interventional Care, 1b-Studienphase) angezeigt werden, wenn der INTERPOLAR-Algorithmus ein potentielles MRP "erkennt", s. Kapitel "Im wirklichen Leben…".*

Das nächste Feld ist wiederum ein Pflichtfeld: ist ein Wirkstoff in das MRP involviert? Wenn ja (meist der Fall), muss noch ein oder mehrere Wirkstoff(e) oder Wirkstoffkombinationen definiert werden, die dem MRP zugrunde liegen. Bis zu drei Wirkstoffe können hier mittels ATC-Code oder Wirkstoffnamen (erste drei Zeichen eintippen) eingetragen werden. Sollten mehr als drei Wirkstoffe dem MRP ursächlich zu Grunde liegen, bitte das Notizfeld zur Eingabe nutzen (s. Kapitel "Im wirklichen Leben…"). In unserem Beispiel liegt nur ein Wirkstoff zugrunde: Colecalciferol.

Sollte ein Medizinprodukt am MRP beteiligt sein, kann dies nachfolgend eingetragen werden.

Im Anschluss muss mindestens ein PI-Grund (=Grund für die Pharmazeutische Intervention) eingetragen werden. Im Beispiel ist dies eine fehlerhafte Dosis. Hinweis: ein fehlerhaftes Dosierintervall wäre auch oder zusätzlich eine mögliche Angabe. Daher ist es zum einen notwendig, dass Sie vor Ort definieren,

- a) Ob Sie einen oder mehrere PI-Gründe angeben und
- b) Wenn Sie einen PI-Grund angeben, welche Hierarchie in diesen Gründen vorliegt.

Individuell wurde hier entschieden, dass die therapeutisch und für das MRP relevantere Größe die überhöhte Gesamtdosierung ist und daher eine fehlerhafte Dosierung "mehr" vorliegt als ein fehlerhaftes Dosierintervall.

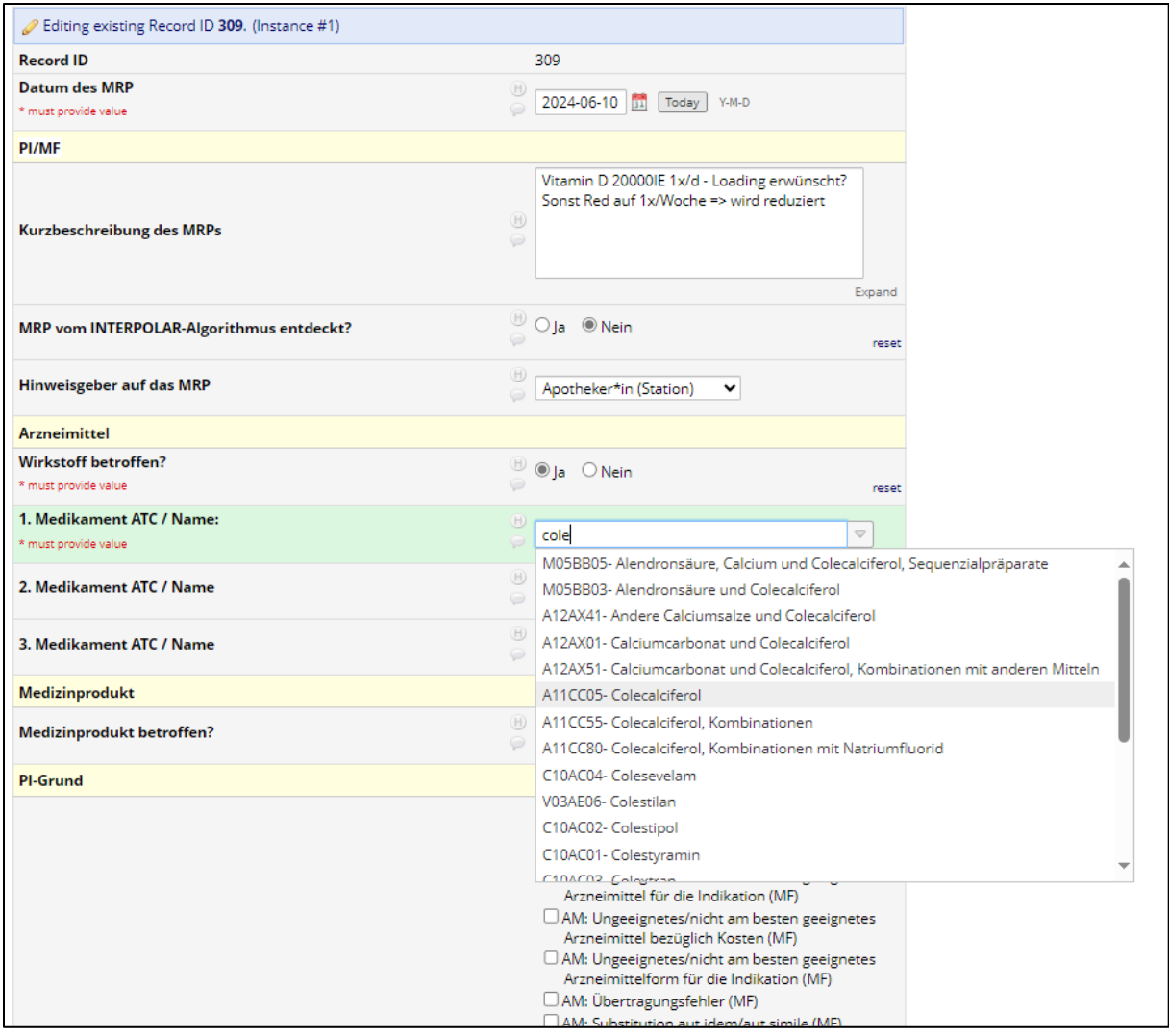

Aufgrund dessen wurde als Maßnahme eine Dosisänderung vorgeschlagen, die schlussendlich von der behandelnden Ärztin umgesetzt wurde. Die Einstufung einer arzneimittelbezogenen Maßnahme (Feld "AM: Arzneimittel") ist ein Pflichtfeld, organisatorische Maßnahmen können bei Wunsch zusätzlich definiert werden. Auch die Umsetzung der Handlungsempfehlung ist ein Pflichtfeld, da es für den primären Studienendpunkt essentiell ist. Wenn die Umsetzung der Handlungsempfehlung direkt ersichtlich ist (z.B., dass die Ärztin die Dosierung während der Besprechung ändert), kann die Umsetzung direkt eingetragen werden. Sonst sollte "Intervention vorgeschlagen, Umsetzung unbekannt" gewählt werden und "MRP Wiedervorlage" mit "Ja" angekreuzt werden

Abschließend wird noch eine Schweregradeinstufung des Medikationsfehlers vorgenommen (wenn einer vorlag). Die Einstufung erfolgt – wie in ADKA-DokuPIK – gemäß der NCC MERP Einstufung [\(https://www.nccmerp.org/sites/default/files/index-color-2021-draft-change-10-2022.pdf\)](https://www.nccmerp.org/sites/default/files/index-color-2021-draft-change-10-2022.pdf) von Kategorie A (Bedingungen, die zu einem Fehler führen können) bis Kategorie I (ein Medikationsfehler, der zum Tod des Patienten beigetragen hat/ haben könnte). Hier ist gemäß NCC MERP der tatsächlich vorliegende Schaden gemeint und nicht das Potential, dass ein Fehler haben könnte. Beispielsweise kann eine potentiell tödliche Überdosierung eines Arzneistoffes in der Unit-Dose-Vidierung entdeckt werden und somit gemäß NCC MERP mit Kategorie B (ein Medikationsfehler, der den Patienten nicht erreicht hat) bewertet werden

Da hier ein Medikationsfehler vorlag, der den Patienten erreicht hat und bei dem ein Monitoring nötig war um einen Schaden auszuschließen (beispielsweise Messung von Calcium im Serum), wurde die Überdosierung mit Colecalciferol mit NCC MERP Kategorie D bewertet.

Das MRP war damit gelöst, eine MRP Wiedervorlage nicht nötig:

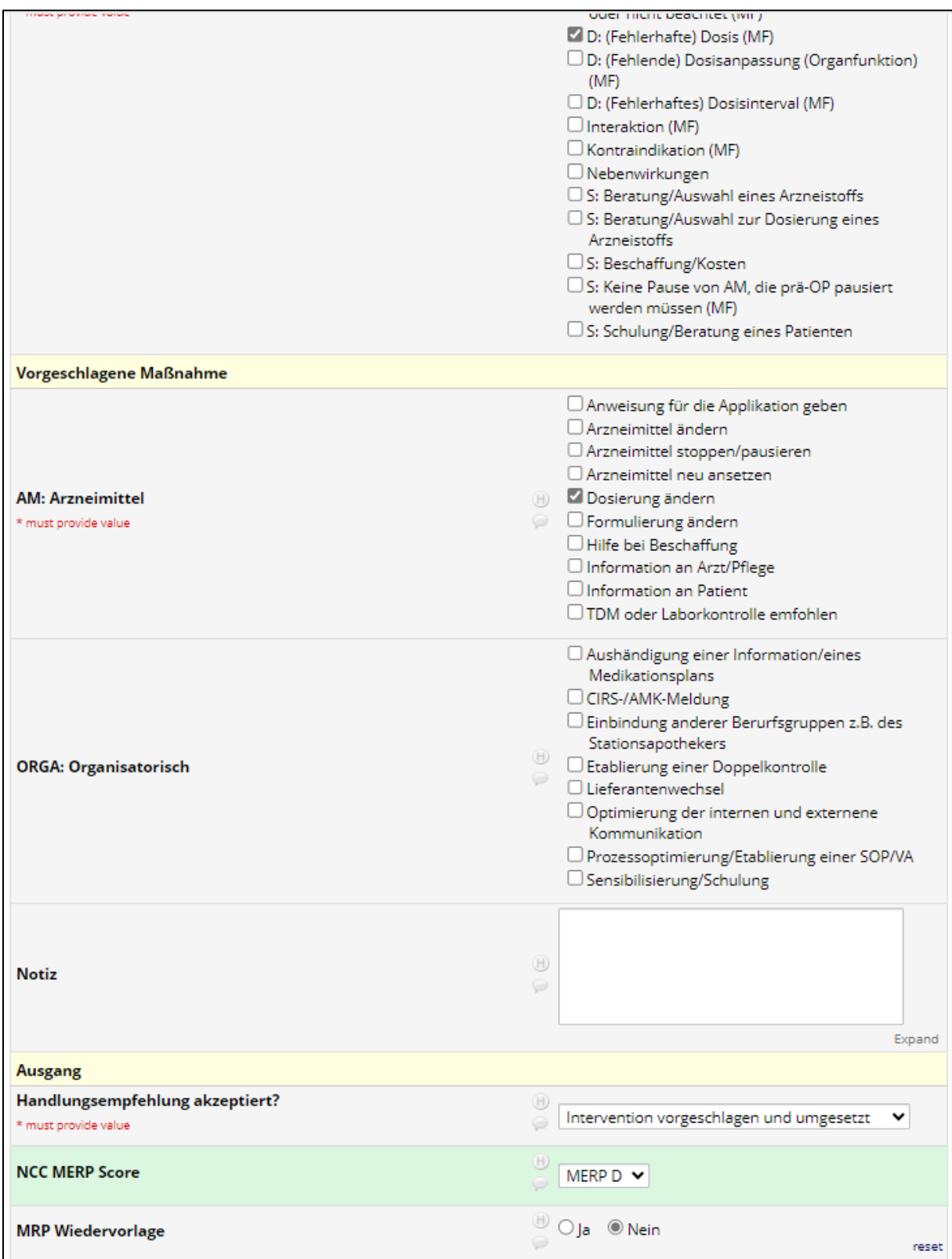

Abschließend setzen Sie den "Form Status" auf "Complete" (wenn das MRP abgeschlossen ist). Nun sieht Patientenoberfläche des Patienten ID 309 wie folgt aus:

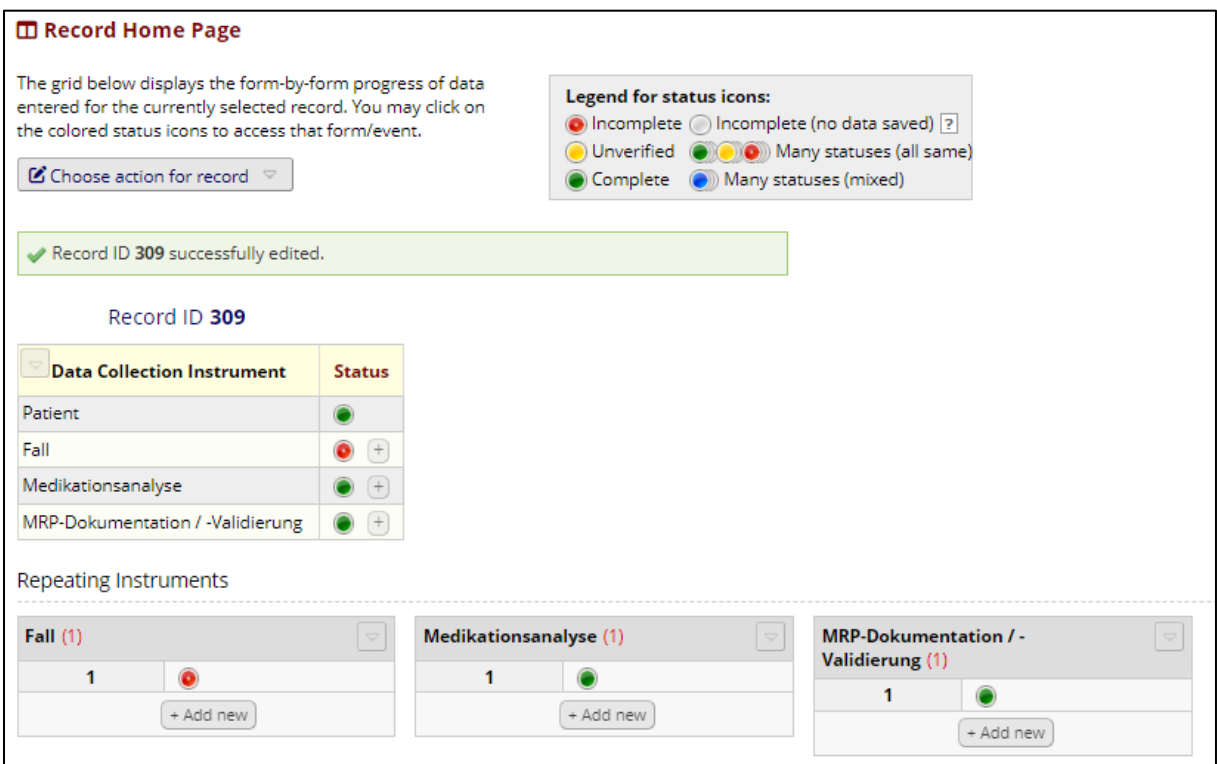

Wenn beim Patienten mehr als ein MRP aufgetreten ist, kann nun ein weiteres MRP hingefügt werden. Dazu klicken Sie im Feld der MRP-Dokumentation/ -Validierung auf "+Add new" (im Bild grün hinterlegt):

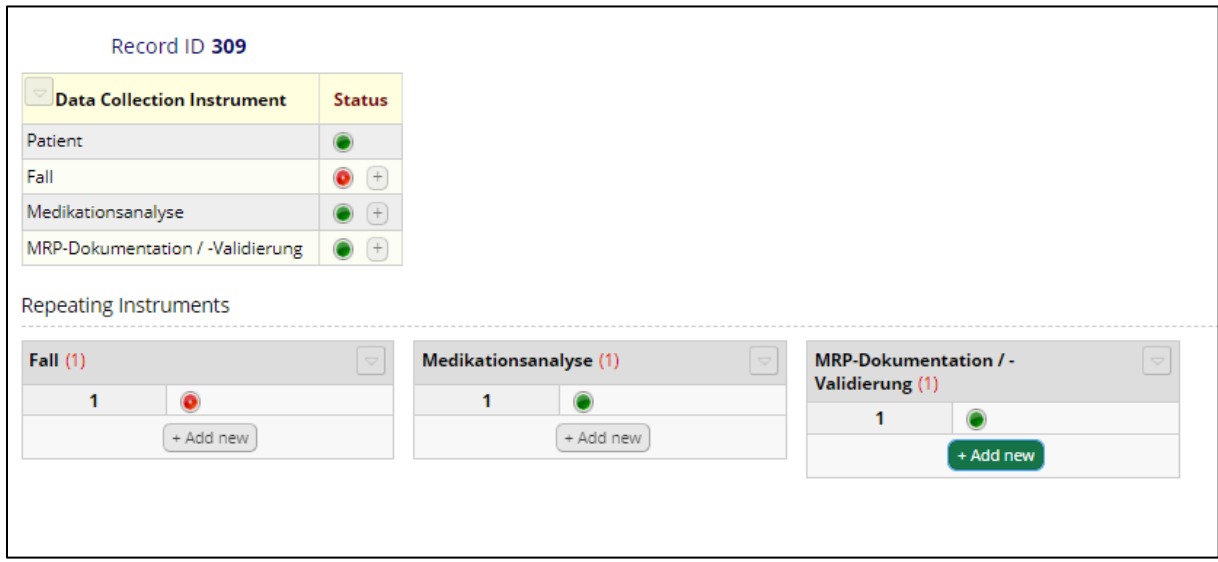

Nun wird ein MRP eingetragen, wo die Pausierung von Atorvastatin beendet werden sollte. Atorvastatin war wegen Leberwerterhöhungen pausiert worden, diese sind nun zurück gegangen, es bestehen auch keine weiteren Auffälligkeiten (z.B. Creatinkinase), eine Indikation ist bei dem nierentransplantierten Patienten vorhanden (Details zum MRP nicht gezeigt).

Die Ärztin möchte das Für und Wider des Wiederansetzens noch abwägen, das MRP wird daher (noch) nicht umgesetzt. Daher wird bei MRP-Wiedervolage "Ja" angeklickt und der "Form Status" auf "Incomplete" gesetzt:

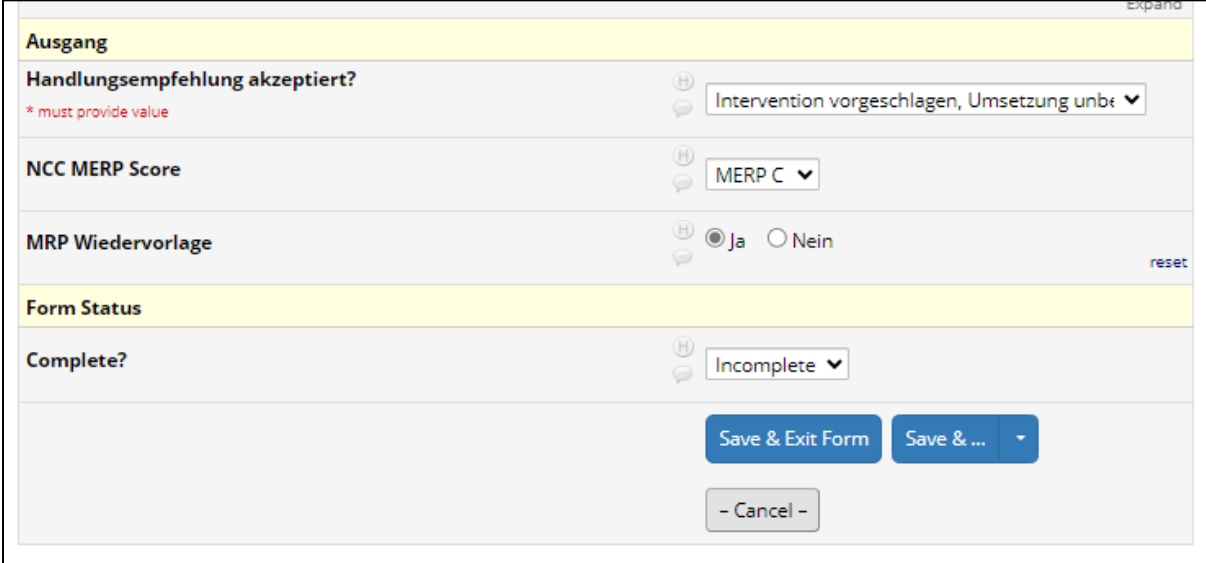

Nun klicken Sie wiederum auf "Safe & Exit Form". Das zweite MRP erscheint nun mit einem roten Statussymbol (=Incomplete):

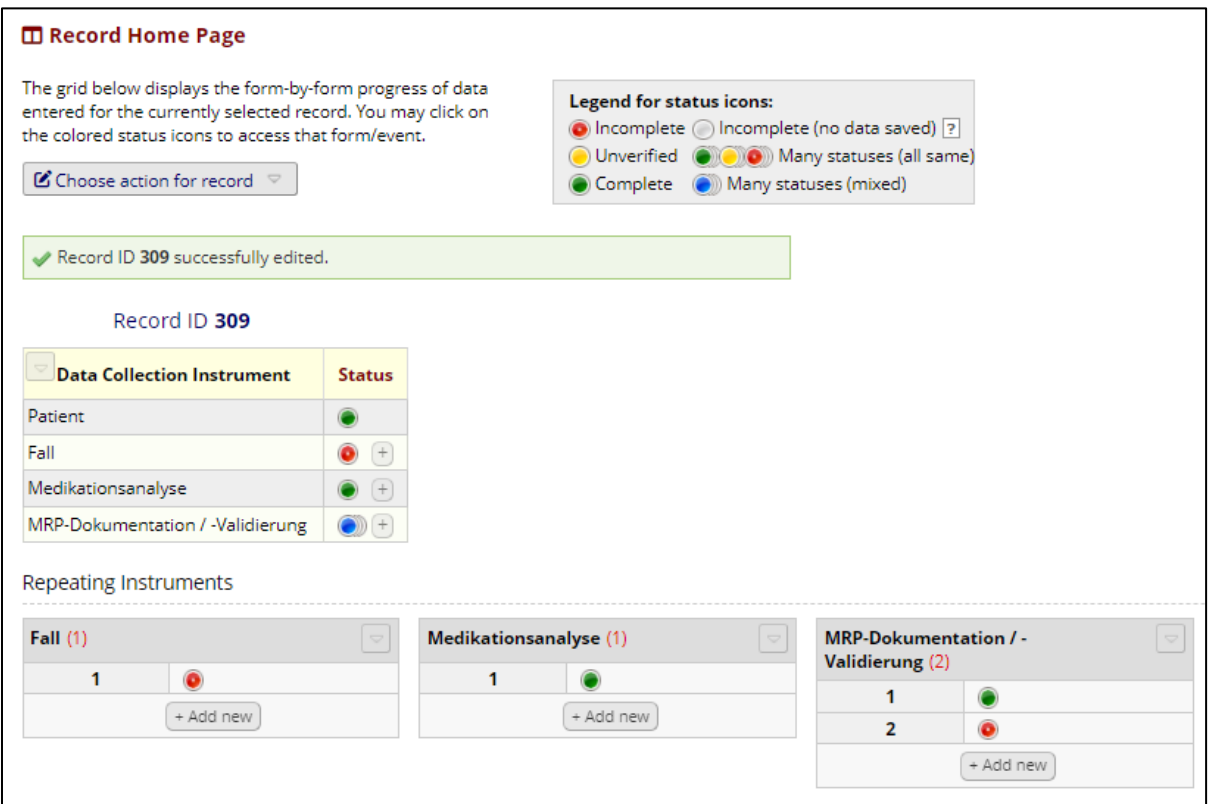

Wie Sie oben erkennen können, kann ein Patient mehrere Fälle aufweisen (im Produktivsystem automatisch erzeugt). Zudem können mehrere Medikationsanalysen und daraus resultierend mehrere MRPs vorliegen. Zur korrekten Zuordnung von Medikationsanalysen und MRPs ist es essentiell, dass sie auf dasselbe Datum von Medikationsanalyse und MRP achten!

#### <span id="page-22-0"></span>Im wirklichen Leben…

Im Folgenden werden Ihnen einige Fragestellungen zusammengefasst, die Ihnen im Produktivbetrieb begegnen können. Diese Auflistung ist nicht erschöpfend und wird in nachfolgenden Versionen dieser Anleitung weiter ausgebaut.

#### <span id="page-22-1"></span>Zugriffsberechtigungen

Sie werden im Produktivbetrieb nur für die Station(en) und entsprechende Patienten Zugriffsberechtigungen erhalten, für die Sie als StationsapothekerIn zuständig sind. Dies schafft zum einen für Sie eine Übersicht über die anstehenden Aufgaben und genügt zum anderen auch den Datenschutzvorgaben.

#### <span id="page-22-2"></span>MRP, die vom INTERPOLAR-Algorithmus entdeckt werden

Im Produktivbetrieb werden von Ihrem DIZ täglich Patienten im Cockpit aufbereitet, für die Sie zuständig sind. Es wird automatisch die "Data Collection Instruments" Patient und Fall ausgefüllt. Wenn in der Interventionsphase durch den Algorithmus ein MRP erzeugt wird, dann wird der Hinweisgeber automatisch auf das MRP automatisch ausgefüllt:

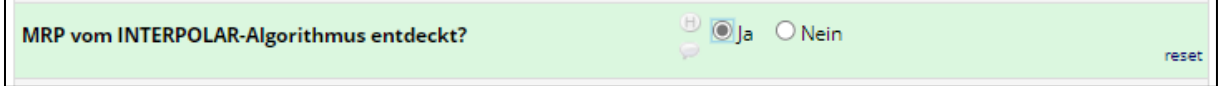

In diesem Fall müssen Sie beurteilen, inwiefern das MRP tatsächlich vorliegt ("MRP bestätigt"), Sie weitere Informationen zur Beurteilung benötigen oder ob es nicht vorliegt ("MRP nicht bestätigt"):

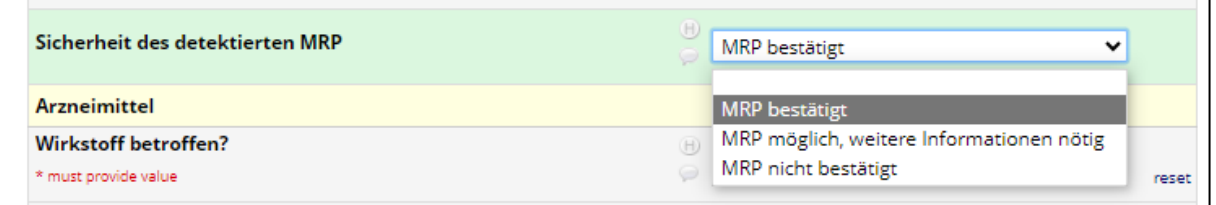

Wenn ein MRP nicht vorliegt ("MRP nicht bestätigt" werden Sie dazu aufgefordert zu beurteilen, warum hier kein MRP vorliegt. Mit solchen Bewertungen ist es uns möglich, im weiteren Verlauf die Algorithmen zu verfeinern:

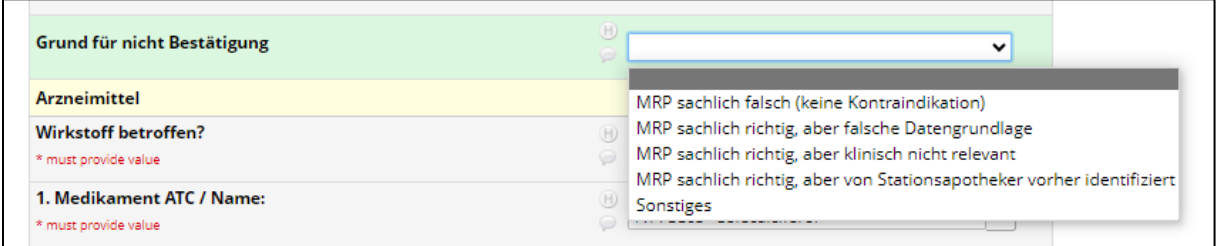

#### <span id="page-22-3"></span>MRP, die auf mehr als drei Wirkstoffe beruhen

Sie können (analog zu ADKA-DokuPIK) bis zu drei Wirkstoffe notieren, auf denen ein MRP basiert. Sollte ein MRP auf vier oder mehr Wirkstoffen basieren, können Sie die restlichen Wirkstoffe im Notizfeld im unteren Teil der MRP-Dokumentation erfassen:

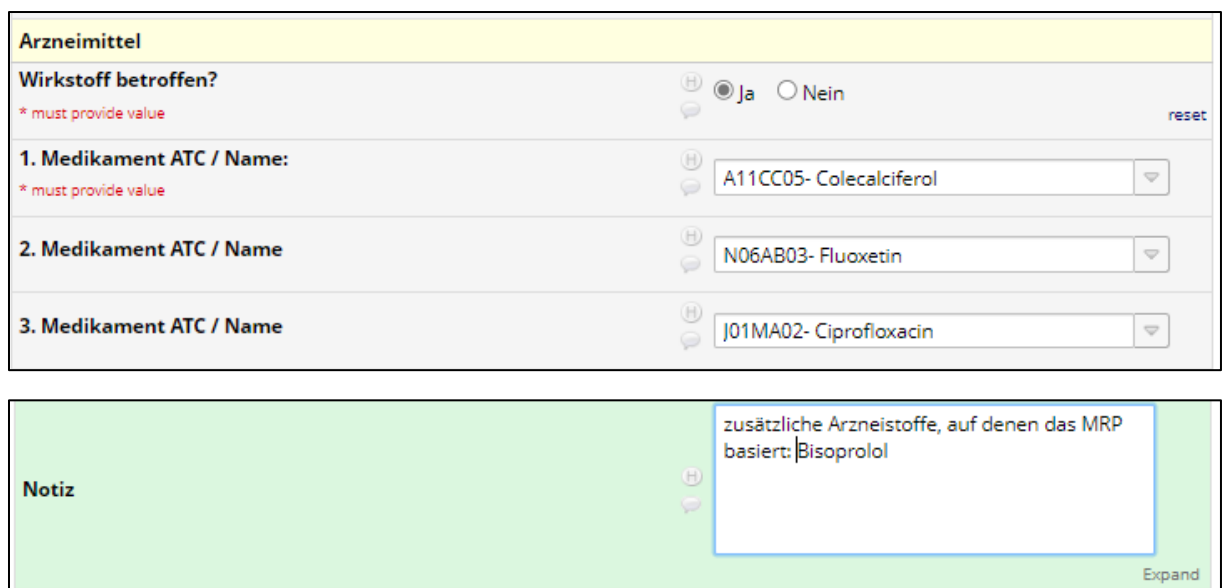

#### <span id="page-23-0"></span>Patienten identifizieren, die noch keine Medikationsanalyse erhalten haben

Jeder Patient in INTERPOLAR soll möglichst eine Medikationsanalyse erhalten. Aus diesem Grund ist es wichtig, die Patienten zu identifizieren, die noch keine Medikationsanalyse erhalten haben. Um diese Patienten zu sehen, existiert derzeit ein vorläufiger Report. Um den zu öffnen klicken Sie in der Navigationsleiste (links auf der Website) bei der Überschrift "Reports" auf "Aktuelle Fälle – Medikationsanalysestatus":

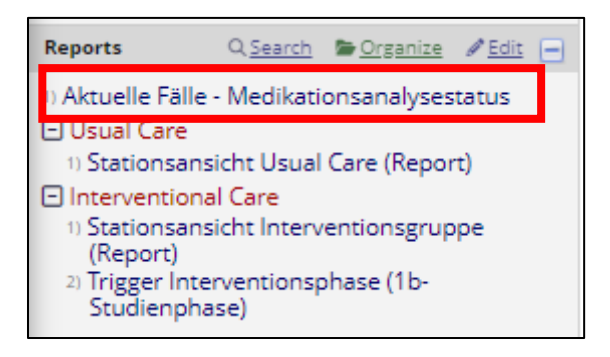

Nach Öffnen des Reports sehen Sie im unten aufgeführten Beispiel zwei Patienten mit den Record-IDs "308" und "309". Für diese Patienten existiert noch keine Medikationsanalyse (ein Patient ist angelegt, erkennbar an der leeren Zeile mit der Record-ID):

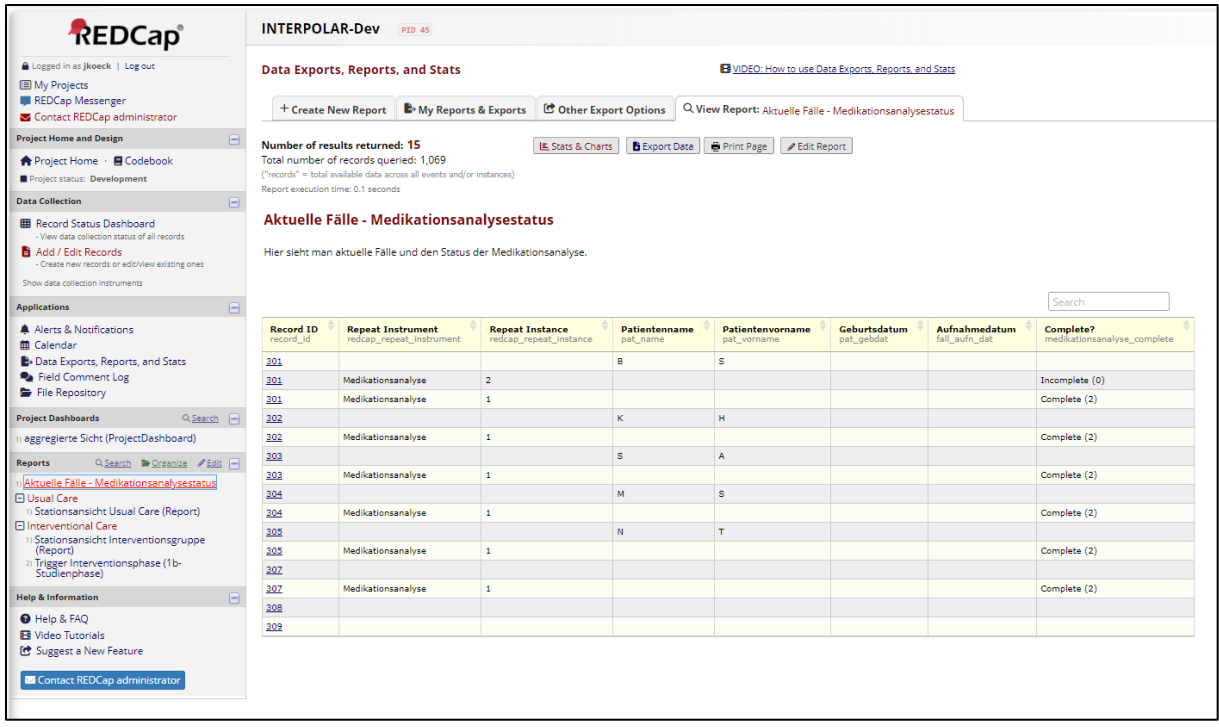

Wenn Sie nun auf die Record-ID klicken, könnten Sie eine Medikationsanalyse und ggf. auch MRPs dokumentieren.

Bitte beachten Sie: Wenn Sie im Testsystem einen Patienten anlegen, werden die Patienten nicht in diesem Report angezeigt. Die dafür notwendigen Informationen werden beim Ausleiten durch das DIZ erzeugt und sind technisch nur schwer zu simulieren.

#### <span id="page-24-0"></span>Interventionsgruppe ("Interventional Care")

Der Report für die Stationsansicht der Interventionsgruppe ist derzeit noch im Aufbau. Eine Ansicht ist aber bereits möglich. Hierzu klicken Sie in der Navigationsleiste (links auf der Website) bei der Überschrift "Reports" unter "Interventional Care" auf "Stationsansicht Interventionsgruppe (Report)":

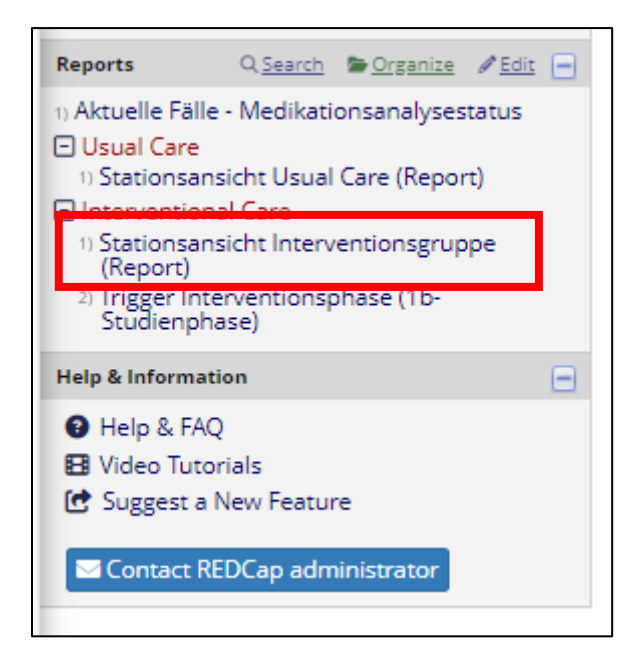

Rechts sehen Sie nun die Stationsansicht, die einen Patienten enthält. Es sind alle Triggerfaktoren aufgeführt, die zu Beginn des INTERPOLAR-Projektes von der AG Apotheker abgestimmt und nachfolgend von WP7 operationalisiert wurden (Insgesamt 44 Triggerfaktoren). Sollte unter dem Patienten keine Bildlaufleiste/ Scrollleiste erscheinen, bitte auf "re-enable floating table" klicken (roter Pfeil in Bild):

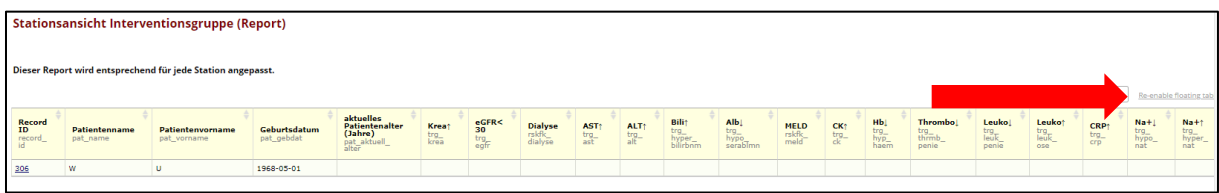

Nun können Sie die verschiedenen Trigger durchscrollen, die Record ID bleibt dabei immer links sichtbar:

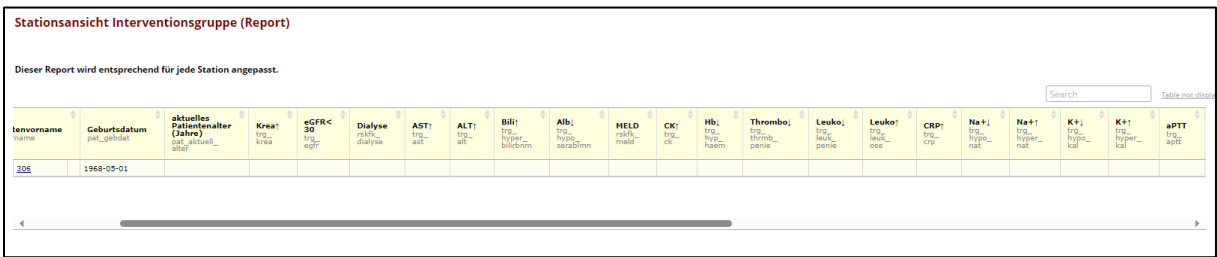

Der zweite im Bild oben zu erkennende Report "Trigger Inteventionsphase (1b-Studienphase)" wird noch in den ersten Report integriert.